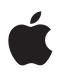

# iPod touch User Guide

# Contents

## 5 Chapter 1: Getting Started

- 5 What You Need
- 5 Registering iPod touch
- 6 Syncing with iTunes
- 11 Mail, Contacts, and Calendar Accounts
- 12 Installing Configuration Profiles
- 13 Disconnecting iPod touch from Your Computer

### 14 Chapter 2: Basics

- 14 iPod touch at a Glance
- 16 Home Screen
- 19 Sleep/Wake Button
- 20 Touchscreen
- 22 Onscreen Keyboard
- 26 Connecting to the Internet
- 27 Charging the Battery
- 28 Cleaning iPod touch
- 28 Restarting and Resetting iPod touch

## 29 Chapter 3: Music and Video

- 29 Getting Music, Video, and More
- 31 Music and Other Audio
- 36 Videos
- 38 Setting a Sleep Timer
- 39 Changing the Browse Buttons

#### 40 Chapter 4: Photos

- 40 Syncing Photos with Your Computer
- 40 Viewing Photos
- 42 Slideshows
- 43 Wallpaper
- 43 Saving Images from an Email Message or Webpage
- 43 Emailing a Photo
- 43 Sending a Photo to a MobileMe Gallery

44 Assigning a Photo to a Contact

### 45 Chapter 5: iTunes Stores

- 45 iTunes Wi-Fi Music Store
- 49 App Store
- 54 Syncing Purchased Content
- 55 Verifying Purchases
- 55 Updating Your Account

### 56 Chapter 6: More Applications

- 56 Safari
- 61 Calendar
- 65 Mail
- 70 YouTube
- 73 Stocks
- 74 Maps
- 80 Weather
- 81 Clock
- 83 Calculator
- 86 Notes
- 86 Contacts

### 88 Chapter 7: Settings

- 88 Wi-Fi
- 89 VPN
- 89 Fetch New Data
- 90 Brightness
- 90 General
- 95 Music
- 96 Video
- 97 Photos
- 97 Mail, Contacts, Calendars
- 100 Safari

#### 102 Appendix A: Troubleshooting

- 102 General
- 103 iTunes and Syncing
- 105 Safari, Mail, and Contacts
- 106 Sound, Music, and Video
- 107 iTunes Stores
- 108 Backing Up iPod touch
- 110 Updating and Restoring iPod touch Software
- 110 iPod touch Accessibility Features

# 112 Appendix B: Other Resources

- 112 Safety, Software, and Service Information
- 113 iPod touch-Optimized User Guide

114 Index

# **Getting Started**

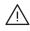

*WARNING:* To avoid injury, read all operating instructions in this guide and safety information in the *Important Product Information Guide* at www.apple.com/support/manuals/ipodtouch before using iPod touch.

# What You Need

To use iPod touch, you need:

- A Mac or a PC with a USB 2.0 port and one of the following operating systems:
  - Mac OS X version 10.4.10 or later
  - · Windows XP Home or Professional with Service Pack 2 or later
  - Windows Vista Home Premium, Business, Enterprise, or Ultimate edition
- Display resolution on your computer set to 1024 x 768 or higher
- iTunes 7.7 or later, available at www.itunes.com/download
- An iTunes Store account (for purchases from the iTunes Wi-Fi Music Store or App Store)
- An Internet connection for your computer (broadband recommended)

## Registering iPod touch

Before you can use any of the iPod touch features, you must use iTunes to set up iPod touch. You can also register iPod touch and create an iTunes Store account (available in most countries) if you don't already have one.

#### Register iPod touch:

1 Download and install the latest version of iTunes from www.itunes.com/download.

2 Connect iPod touch to a USB 2.0 port on your Mac or PC using the cable that came with iPod touch.

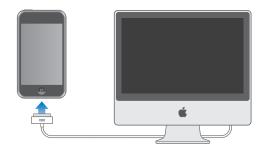

**3** Follow the onscreen instructions in iTunes to register iPod touch and sync iPod touch with your contacts, calendars, and bookmarks on your computer.

# Syncing with iTunes

With iPod touch, it's easy to have instant access to your contacts, calendars, and even your browser bookmarks. iTunes can sync all this information to iPod touch, and your music, video, and other iTunes library content as well.

# Setting Up Syncing

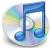

You can set iTunes to sync any or all of the following:

- · Contacts—names, phone numbers, addresses, email addresses, and more
- · Calendars—appointments and events
- Email account settings
- Webpage bookmarks
- Music and audiobooks
- Photos
- Podcasts
- Videos
- Applications purchased or downloaded from the iTunes Store

You can adjust sync settings whenever iPod touch is connected to your computer.

Music, audiobooks, podcasts, video content, and purchased applications are synced from your iTunes library. If you don't already have content in iTunes, the iTunes Store (available in some countries) makes it easy to purchase or subscribe to content and download it to iTunes. You can also add music to your iTunes library from your CDs. To learn about iTunes and the iTunes Store, open iTunes and choose Help > iTunes Help.

Contacts, calendars, and webpage bookmarks are synced from applications on your computer, as described in the following section. Contacts and calendars are synced both ways between your computer and iPod touch. New entries or changes you make on iPod touch are synced to your computer, and vice versa. Webpage bookmarks are also synced both ways. Photos can be synced from an application or from a folder.

Email account settings are only synced from your computer's email application to iPod touch. This allows you to customize your email accounts on iPod touch without affecting email account settings on your computer.

*Note:* You can also set up email accounts directly on iPod touch. See "Mail, Contacts, and Calendar Accounts" on page 11.

Purchases made on iPod touch from the iTunes Wi-Fi Music Store or the App Store are synced back to your iTunes library. You can also purchase or download music and applications directly from the iTunes Store on your computer, then sync them to iPod touch.

If you like, you can set iPod touch to sync with only a portion of what's on your computer. For example, you might want to sync only a group of contacts from your address book, or only unwatched video podcasts.

*Important:* You can connect and sync with only one iPod touch at a time. Disconnect one before connecting another. You should be logged in to your own computer user account before connecting iPod touch. On a PC, if you sync more than one iPod touch or iPod to the same computer user account, you must use the same sync settings for each.

#### Set up iTunes syncing:

- 1 Connect iPod touch to your computer, and open iTunes (if it doesn't open automatically).
- 2 In iTunes, select iPod touch in the sidebar.
- 3 Configure the sync settings in each of the settings panes.

See the following section for descriptions of the panes.

*Note:* If you set up iPod touch to sync contacts, calendars, or bookmarks with MobileMe or Microsoft Exchange, syncing for those items is turned off in iTunes. See "Setting Up Accounts" on page 11.

4 Click Apply in the lower-right corner of the screen.

By default, "Open iTunes when this iPod is connected" is selected.

## iPod touch Settings Panes in iTunes

The following sections provide an overview of each of the iPod touch settings panes. For more information, open iTunes and choose Help > iTunes Help.

|     | Summary                                                                                                    | Music | Movies    | TV Shows                                     | Podcasts     | Photos | Info | Applications |  |
|-----|----------------------------------------------------------------------------------------------------|-------|-----------|----------------------------------------------|--------------|--------|------|--------------|--|
| iPc | od                                                                                                    | 2     |           |                                              |              |        |      |              |  |
| Ve  | Version         Your iPod software is up to date. iTunes will automatically check for an update again on 5/14/08.         If you are experiencing problems with your iPod, you can restore its original settings by clicking Restore. |       |           |                                              |              |        |      |              |  |
| Ор  | otions                                                                                                    |       | Sync only | nes when this<br>checked song<br>manage musi | gs and video | 5      |      |              |  |

#### Summary Pane

Select "Open iTunes when this iPod is connected" to have iTunes open and sync iPod touch automatically whenever you connect it to your computer. Deselect this option if you want to sync only by clicking the Sync button in iTunes. For more information about preventing automatic syncing, see "Preventing Automatic Syncing" on page 10.

Select "Sync only checked songs and videos" if you want to sync only items that are individually checked in your iTunes library.

Select "Manually manage music and videos" to turn off automatic syncing in the Music and Video settings panes. See "Manually Managing Content" on page 30.

#### Info Pane

The Info pane lets you configure the sync settings for your contacts, calendars, email accounts, and web browser.

Contacts

You can sync contacts with applications such as Mac OS X Address Book, Microsoft Entourage, Yahoo! Address Book, and Google Address Book on a Mac, or with Yahoo! Address Book, Google Address Book, Windows Address Book (Outlook Express), Vista Contacts, or Microsoft Outlook 2003 or 2007 on a PC. (On a Mac, you can sync contacts with multiple applications. On a PC, you can sync contacts with only one application at a time.)

If you sync with Yahoo! Address Book, you only need to click Configure to enter your new login information when you change your Yahoo! ID or password after you've set up syncing.

Calendars

You can sync calendars from applications such as iCal and Microsoft Entourage on a Mac, or from Microsoft Outlook 2003 or 2007 on a PC. (On a Mac, you can sync calendars with multiple applications. On a PC, you can sync calendars with only one application at a time.)

Mail Accounts

You can sync email account settings from Mail on a Mac, and from Microsoft Outlook 2003 or 2007 or Outlook Express on a PC. Account settings are only transferred from your computer to iPod touch. Changes you make to an email account on iPod touch don't affect the account on your computer.

*Note:* The password for your Yahoo! email account isn't saved on your computer, so it can't be synced and must be entered on iPod touch. In Settings, choose "Mail, Contacts, Calendars," tap your Yahoo! account, and enter the password.

• Web Browser

You can sync bookmarks from Safari on a Mac, or from Safari or Microsoft Internet Explorer on a PC.

Advanced

These options let you replace the information on iPod touch with the information on your computer during the next sync.

#### Music, Movies, TV Shows, and Podcasts Panes

Use these panes to specify the media you want to sync. You can sync all music, movies, TV shows, and podcasts, or select the playlists and items you want on iPod touch.

If you want to watch rented movies on iPod touch, transfer them to iPod touch using the Movies pane in iTunes.

If there's not enough room on iPod touch for all the media you've specified, iTunes asks if you want to create a special playlist. iTunes creates the playlist for you, and sets it to sync with iPod touch.

#### **Photos Pane**

You can sync photos with iPhoto 4.0.3 or later, or Aperture on a Mac; or with Adobe Photoshop Album 2.0 or later, or Adobe Photoshop Elements 3.0 or later on a PC. You can also sync photos in any folder on your computer that contains images.

#### **Applications Pane**

Use the Applications pane to specify which App Store applications you want installed on iPod touch. Any applications downloaded directly to iPod touch are automatically backed up to your iTunes library when you sync. If you manually delete an application on iPod touch, you can reinstall it from this pane as long as it was previously synced.

#### Preventing Automatic Syncing

You may want to prevent iPod touch from syncing automatically when you connect iPod touch to a computer other than the one you usually sync with.

**Turn off automatic syncing for iPod touch:** Connect iPod touch to your computer. In iTunes, select iPod touch in the sidebar, then click the Summary tab. Deselect "Open iTunes when this iPod is connected." You can always sync by clicking the Sync button.

**Prevent automatic syncing for all iPod touchs:** In iTunes choose iTunes > Preferences (on a Mac) or Edit > Preferences (on a PC), click Syncing, and select "Disable automatic syncing for all iPhones and iPods."

If this checkbox is selected, iPod touch won't sync automatically, even if "Open iTunes when this iPod is connected" is selected in the Summary pane.

**Prevent automatic syncing one time, without changing settings:** Open iTunes. Then, as you connect iPod touch to your computer, press and hold Command-Option (on a Mac) or Shift-Control (on a PC) until you see iPod touch appear in the sidebar.

**Sync manually:** In iTunes, select iPod touch in the sidebar, then click Sync in the lower-right corner of the window. Or, if you've changed any sync settings, click Apply.

# Mail, Contacts, and Calendar Accounts

iPod touch works with MobileMe, Microsoft Exchange, and many of the most popular email systems.

#### Setting Up Accounts

MobileMe and Microsoft Exchange provide not only email, but contact and calendar information that can be synced to iPod touch automatically, over the air. MobileMe can also sync your Safari bookmarks. You set up MobileMe, Exchange, and other email accounts directly on iPod touch.

iPod touch uses the Exchange ActiveSync protocol to sync email, calendars, and contacts with the following versions of Microsoft Exchange:

- Exchange Server 2003 Service Pack 2
- Exchange Server 2007 Service Pack 1

For many of the popular email accounts, iPod touch automatically enters most of the settings for you.

If you don't have already have one, you can get a free email account online at www.yahoo.com, www.google.com, or www.aol.com. You can also try MobileMe, free for 60 days. Go to www.me.com.

#### Add an account on iPod touch:

- 1 From iPod touch's Home screen, tap Settings.
- 2 Tap "Mail, Contacts, Calendars," then tap Add Account.
- 3 Tap an account type:
  - Microsoft Exchange
  - MobileMe
  - Google email
  - Yahoo! Mail
  - AOL
  - Other
- 4 Enter your account information and tap Save.

Your service provider or system administrator can provide the accounts settings you need.

5 If you're setting up a MobileMe or Exchange account, tap to enable mail, contacts, calendars, and bookmarks (MobileMe only). Then tap Save.

*Important:* If you turn on contacts or calendars in a MobileMe or Exchange account, syncing for contacts or calendars in iTunes is turned off. Any contact or calendar information on iPod touch is replaced by the contacts and calendars from your MobileMe or Exchange account.

### **Push Accounts**

MobileMe, Microsoft Exchange, and Yahoo! Mail are known as "push" accounts. When new information is available, such as the arrival of an email message, the information is automatically delivered (pushed) to your computer or to iPod touch. (In contrast, "fetch" services require your email software to periodically check with your service provider to see if new messages have arrived, and then request them to be delivered.) MobileMe and Exchange also sync your contacts, calendars, and bookmarks (MobileMe only) in the same way. For example, if you add a contact to the address book on your computer, the new contact is automatically pushed to iPod touch as well as to any other computer or device configured with the service.

Synced information is transferred automatically over your wireless connection; you don't need to connect iPod touch to your computer to sync. iPod touch can receive pushed data over a Wi-Fi connection only when iPod touch is awake (the screen is on, or iPod touch is connected to your computer or a power adapter).

# **Installing Configuration Profiles**

If you're in an enterprise environment, you may be able to set up accounts and other items on iPod touch by installing a configuration profile. Configuration profiles provide a way for system administrators to quickly set up your iPod touch to work with the information systems at your company, school, or organization. For example, a configuration profile might set up your iPod touch to access the Microsoft Exchange servers at work, enabling iPod touch to access your Exchange email, calendars, and contacts.

Configuration profiles can configure multiple settings on iPod touch all at once. For example, a configuration profile can set up your Microsoft Exchange account, VPN account, and certificates for secure access to your company's network and information. A configuration profile may turn on the Passcode Lock, requiring you to create and enter a passcode for using iPod touch.

Your system administrator may distribute configuration profiles by email or by putting them on a secure webpage.

#### Install a configuration profile:

- 1 Using iPod touch, open the email message or download the configuration profile from the website provided by your system administrator.
- 2 When the configuration profile opens, tap Install.
- 3 Enter passwords and other information as requested.

*Important:* You may be asked to verify that the configuration profile is trusted. If in doubt, consult your system administrator before installing a configuration profile.

Settings provided by a configuration profile cannot be altered. If you want to change these settings, you must first remove the configuration profile or install an updated configuration profile.

**Remove a profile:** In Settings, choose General > Profile, then select the configuration profile and tap Remove.

Removing a configuration profile deletes the settings and all other information installed by the configuration profile from iPod touch.

# Disconnecting iPod touch from Your Computer

Unless iPod touch is syncing with your computer, you can disconnect it from your computer at any time.

When iPod touch is syncing with your computer, iPod touch shows "Sync in progress." If you disconnect iPod touch before it finishes syncing, some data may not get transferred. When iPod touch finishes syncing, iTunes shows "iPod touch sync is complete."

Cancel a sync: Drag the slider on iPod touch.

# Basics

# iPod touch at a Glance

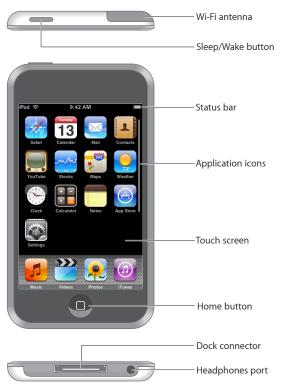

# iPod touch Included Accessories

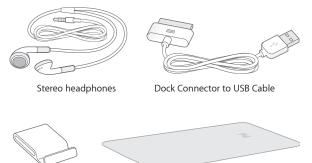

Stand

Polishing cloth

| What you can do with it                                                                                                    |  |
|----------------------------------------------------------------------------------------------------|--|
| Listen to music and videos.                                                                                                    |  |
| Use the cable to connect iPod touch to your<br>computer to sync and charge, or to the power<br>adapter to charge. The cable can be used with<br>the optional dock or plugged directly into<br>iPod touch. |  |
| Stand up iPod touch for viewing videos or photo slideshows.                                                                                                    |  |
| Wipe the iPod touch screen.                                                                                                    |  |
|                                                                                                    |  |

# **Status Icons**

The icons in the status bar at the top of the screen give information about iPod touch:

| Status icon |                  | What it means                                                                                                    |  |
|-------------|------------------|----------------------------------------------------------------------------------------------------|--|
| (î          | Wi-Fi            | Shows that iPod touch is connected to the<br>Internet over a Wi-Fi network. The more<br>bars, the stronger the connection. See<br>page 26. |  |
|             | Network activity | Indicates network activity. Some third party applications may also use this icon to indicate an active process.                            |  |
| VPN         | VPN              | Shows that you are connected to a network using VPN. See "Network" on page 91.                                                             |  |

| Status icon |         | What it means                                                     |  |
|-------------|---------|-------------------------------------------------------------------|--|
|             | Lock    | Shows that iPod touch is locked. See page 18.                     |  |
|             | Play    | Shows that a song, audiobook, or podcast is playing. See page 31. |  |
| ٥           | Alarm   | Shows that an alarm is set. See page 82.                          |  |
| 7           | Battery | Shows battery level or charging status. See page 27.              |  |

# Home Screen

Press the Home 🗋 button at any time to see your iPod touch applications. Tap any application icon to get started.

# iPod touch Applications

The following applications are included with iPod touch:

| <b>Music</b>  | Listen to your songs, audiobooks, and podcasts. Set your own volume limit for listening comfort.                                                                                                    |
|---------------|----------------------------------------------------------------------------------------------------|
| Videos        | Watch movies, music videos, video podcasts, and TV shows.                                                                                                    |
| Photos        | View photos and images transferred from your computer or saved on iPod touch. View<br>them in portrait or landscape mode. Zoom in on any photo for a closer look. Watch a<br>slideshow. Email photos, add them to a MobileMe gallery, assign them to contacts, and<br>use them as wallpaper.                                                    |
| iTunes        | Search the iTunes Wi-Fi Music Store music catalog, or browse, preview, and purchase new releases, top-ten songs and albums, and more. <sup>1</sup> In select Starbucks locations, <sup>3</sup> find out what song is playing in the café, then buy it instantly. Browse, preview, and purchase other songs from featured Starbucks Collections. |
| App Store     | Search the App Store for iPod touch applications you can purchase or download<br>using your Wi-Fi connection. Read or write your own reviews for your favorite apps.<br>Download and install the applications on your Home screen. <sup>1</sup>                                                                                                 |
| <b>Safari</b> | Browse any website over Wi-Fi. Rotate iPod touch sideways for widescreen viewing.<br>Double-tap to zoom in or out—Safari automatically fits the webpage column to the<br>iPod touch screen for easy reading. Add Safari web clips to the Home screen for fast<br>access to favorite websites. Save images from websites to your Photo Library.  |

| SimulationView your MobileMe, iCal, Microsoft Entourage, Microsoft Outlook, or Microsoft<br>Exchange calendars. Enter events on iPod touch and they get synced back to the<br>calendar on your computer. Set alerts to remind you of events, appointments, and<br>deadlines.SimulationIPod touch works with MobileMe, Microsoft Exchange, and many of the most popular<br>email systems—including Yahoo! Mail, Google email, and AOL—as well as most<br>industry-standard POP3 and IMAP email systems. View PDFs and other attachments<br>within Mail. Save attached photos and graphics to your Photo Library.SecGet contact information synced from MobileMe, Mac OS X Address Book, Yahoo!<br>Address Book, Google Address Book, Windows Address Book (Outlook Express),<br>Microsoft Outlook, or Microsoft Exchange. Search, add, change, or delete contacts,<br>which get synced back to your computer.Wiew Your favorite stocks, updated automatically from the Internet.StocksSee a street map, satellite view, or hybrid view of locations around the world. Zoom in<br>for a closer look. Find and track your current approximate location. Get detailed driving<br>directions and see current highway traffic conditions. Find businesses in the area. <sup>2</sup> WeatherView the time in cities around the world—create clocks for your favorites. Set one or<br>more alarms. Use the stopwatch, or set a countdown timer.GioAdd, subtract, multiply, and divide. Rotate iPod touch sideways to use expanded<br>scientific functions.                                                                                                    |               |                                                                                                    |
|----------------------------------------------------------------------------------------------------|---------------|----------------------------------------------------------------------------------------------------|
| Image: Sec: Sec: Sec: Sec: Sec: Sec: Sec: Se                                                                                                    | 9<br>Calendar | Exchange calendars. Enter events on iPod touch and they get synced back to the calendar on your computer. Set alerts to remind you of events, appointments, and  |
| Address Book, Google Address Book, Windows Address Book (Outlook Express),<br>Microsoft Outlook, or Microsoft Exchange. Search, add, change, or delete contacts,<br>which get synced back to your computer.Play videos from YouTube's online collection.' Search for any video, or browse featured,<br>most viewed, most recently updated, and top-rated videos.YouTubeWatch your favorite stocks, updated automatically from the Internet.StocksSee a street map, satellite view, or hybrid view of locations around the world. Zoom in<br>                                                                                                    | Mail          | email systems—including Yahoo! Mail, Google email, and AOL—as well as most industry-standard POP3 and IMAP email systems. View PDFs and other attachments        |
| Image: Nourilabemost viewed, most recently updated, and top-rated videos.YouTubeWatch your favorite stocks, updated automatically from the Internet.StocksSee a street map, satellite view, or hybrid view of locations around the world. Zoom in<br>for a closer look. Find and track your current approximate location. Get detailed driving<br>directions and see current highway traffic conditions. Find businesses in the area.2MapsGet current weather conditions and a six-day forecast. Add your favorite cities for a<br>quick weather report anytime.WeatherView the time in cities around the world—create clocks for your favorites. Set one or<br>more alarms. Use the stopwatch, or set a countdown timer.ClockAdd, subtract, multiply, and divide. Rotate iPod touch sideways to use expanded<br>scientific functions.                                                                                                    | Contacts      | Address Book, Google Address Book, Windows Address Book (Outlook Express),<br>Microsoft Outlook, or Microsoft Exchange. Search, add, change, or delete contacts, |
| StocksStocksSee a street map, satellite view, or hybrid view of locations around the world. Zoom in<br>for a closer look. Find and track your current approximate location. Get detailed driving<br>directions and see current highway traffic conditions. Find businesses in the area.²MapsGet current weather conditions and a six-day forecast. Add your favorite cities for a<br>quick weather report anytime.WeatherView the time in cities around the world—create clocks for your favorites. Set one or<br>                                                                                                    | YouTube       | · · · · · · · · · · · · · · · · · · ·                                                                                                    |
| Image: Second second second | Stocks        | Watch your favorite stocks, updated automatically from the Internet.                                                                                             |
| Image: weather report anytime.         Image: Weather         Image: Weather         Image: Weather         Image: Weather         Image: Weather         Image: View the time in cities around the world—create clocks for your favorites. Set one or more alarms. Use the stopwatch, or set a countdown timer.         Image: Clock         Image: Add, subtract, multiply, and divide. Rotate iPod touch sideways to use expanded scientific functions.                                                                                                    | Maps          | for a closer look. Find and track your current approximate location. Get detailed driving                                                                        |
| Clock       Add, subtract, multiply, and divide. Rotate iPod touch sideways to use expanded scientific functions.                                                                                                    | yeather       | , , ,                                                                                                    |
| scientific functions.                                                                                                    | Clock         |                                                                                                    |
|                                                                                                    | Calculator    |                                                                                                    |

\_

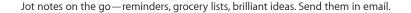

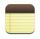

Notes

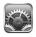

Settings

Adjust all iPod touch settings in one convenient place. Set your wallpaper, screen brightness, and settings for network, mail, web, music, video, photos, and more. Set auto-lock and a passcode for security. Restrict access to explicit iTunes content and certain applications. Reset iPod touch.

<sup>1</sup> Not available in all areas.

<sup>2</sup> Not all Maps features and services available in all areas.

<sup>3</sup> In the U.S. only.

# **Customizing the Home Screen**

You can customize the layout of icons on the Home screen—including the Dock icons along the bottom of the screen. If you want, arrange them over multiple Home screens.

#### **Rearrange icons:**

- 1 Touch and hold any Home screen icon until the icons begin to wiggle.
- 2 Arrange the icons by dragging them.
- 3 Press the Home 🗋 button to save your arrangement.

You can also add links to your favorite webpages on the Home screen. See "Web Clips" on page 60.

**Create additional Home screens:** While arranging icons, drag an icon to the right edge of the screen until a new screen appears. You can flick to return to the original screen and drag more icons to the new screen.

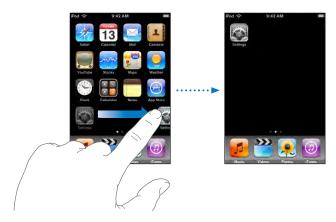

You can create up to nine screens. The number of dots above the Dock shows the number of screens you have, and indicates which screen you are viewing.

Switch to another Home screen: Flick left or right.

**Reset your Home screen to the default layout:** Choose Settings > General > Reset and tap Reset Home Screen Layout.

# Sleep/Wake Button

When you're not using iPod touch, you can lock it.

When iPod touch is locked, nothing happens if you touch the screen.

By default, if you don't touch the screen for a minute, iPod touch locks automatically.

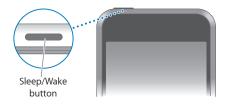

| Lock iPod touch                | Press the Sleep/Wake button.                                                                               |  |
|--------------------------------|----------------------------------------------------------------------------------------------------|--|
| Unlock iPod touch              | Press the Home 🗋 button or the Sleep/Wake button, then drag the slider.                                    |  |
| Turn iPod touch completely off | Press and hold the Sleep/Wake button for a few seconds until the red slider appears, then drag the slider. |  |
| Turn iPod touch on             | Press and hold the Sleep/Wake button until the Apple logo appears.                                         |  |

For information about setting iPod touch to require a passcode to unlock it, see "Passcode Lock" on page 92.

# Touchscreen

The controls on the iPod touch touchscreen change dynamically depending on the task you are performing.

# **Opening Applications**

**Open an application:** Tap an icon.

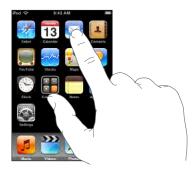

**Return to the Home screen:** Press the Home 🗋 button below the display.

# Scrolling

Drag up or down to scroll. On some screens such as webpages, you can also scroll side to side.

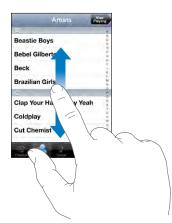

Dragging your finger to scroll won't choose or activate anything on the screen.

Flick to scroll quickly.

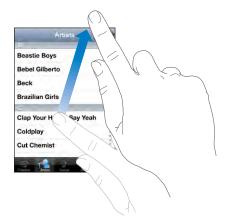

You can wait for the scrolling to come to a stop, or tap or touch anywhere on the screen to stop it immediately. Tapping or touching to stop scrolling won't choose or activate anything on the screen.

To quickly scroll to the top of a list, webpage, or email, just tap the status bar.

## Lists

Some lists have an index along the right side.

**Find items in an indexed list:** Tap a letter to jump to items starting with that letter. Drag your finger along the index to scroll quickly through the list.

| Artists 🚽                | on<br>ying |
|--------------------------|------------|
| 1                        |            |
| Beastie Boys             | 0          |
| Bebel Gilberto           | Index      |
| Beck                     | 1          |
| Brazilian Girls          | 16 N       |
| ¢-                       |            |
| Clap Your Hands Say Yeah | 14 M       |
| Coldplay                 | u x<br>W   |
| Cut Chemist              | X N N      |

Choose an item: Tap an item in the list.

Depending on the list, tapping an item can do different things—for example, it may open a new list, play a song, open an email, or show someone's contact information.

Return to a previous list: Tap the back button in the upper-left corner.

# **Zooming In or Out**

When viewing photos, webpages, email, or maps, you can zoom in and out. Pinch your fingers together or apart. For photos and webpages, you can double-tap (tap twice quickly) to zoom in, then double-tap again to zoom out. For maps, double-tap to zoom in and tap once with two fingers to zoom out.

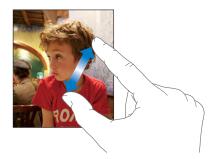

# **Onscreen Keyboard**

Use the onscreen keyboard to enter text, such as contact information, text messages, or web addresses.

# Typing

Depending on the application you're using, the intelligent keyboard may automatically suggest corrections as you type to help prevent mistyped words.

#### Enter text:

- 1 Tap a text field, such as in a note or new contact, to bring up the keyboard.
- 2 Tap keys on the keyboard.

Start by typing with just your index finger. As you get more proficient, you can type more quickly using two thumbs.

As you type, each letter appears above your thumb or finger. If you touch the wrong key, you can slide your finger to the correct key. The letter isn't entered until you release your finger from the key.

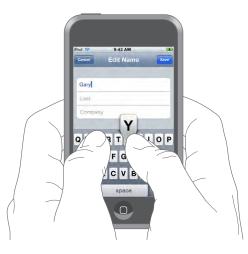

| Type uppercase                                      | Tap the Shift $lpha$ key before tapping a letter.                                                                                                    |  |
|-----------------------------------------------------|----------------------------------------------------------------------------------------------------|--|
| Quickly type a period and space                     | Double-tap the space bar.                                                                                                    |  |
| Turn caps lock on                                   | Enable caps lock (see "Keyboard" on page 93),<br>then double-tap the Shift 쇼 key. The Shift key<br>turns blue, and all letters you type are uppercase.<br>Tap the Shift key again to turn caps lock off. |  |
| Show numbers, punctuation, or symbols               | Tap the Number 雅 key. Tap the Symbol 🕮 key to see additional punctuation and symbols.                                                                                                    |  |
| Type letters or symbols that aren't on the keyboard | Press and hold the related letter or symbol, then slide to choose a variation.                                                                                                    |  |

## **International Keyboards**

iPod touch provides keyboards in multiple languages, and supports the following keyboard formats: English, English (UK), Danish, German, Spanish, Finnish, French, French (Canada), Italian, Japanese QWERTY, Japanese Kana, Korean, Norwegian Bokmål, Dutch, Polish, Portuguese (Brazil), Portuguese (Portugal), Russian, Swedish, Chinese (Simplified) Pinyin, Chinese (Simplified) Handwriting, and Chinese (Traditional) Handwriting.

#### Turn international keyboards on or off:

- 1 In Settings, choose General > International > Keyboards.
- 2 Turn on the keyboards you want. Languages with more than one keyboard, such as Japanese and Chinese, indicate the number of keyboards available. Tap to choose a keyboard for that language.

| Switch keyboards if more than one keyboard is turned on | Tap 🌐 to switch keyboards. When you tap<br>the symbol, the name of the newly activated<br>keyboard appears briefly.                                                                                                    |
|---------------------------------------------------------|----------------------------------------------------------------------------------------------------|
| Enter Japanese Kana                                     | Use the Kana keypad to select syllables. For more syllable options, tap the arrow key and select another syllable or word from the window.                                                                                                    |
| Enter Japanese QWERTY                                   | Use the QWERTY keyboard to input code for<br>Japanese syllables. As you type, suggested<br>syllables appear. Tap the syllable to choose it.                                                                                                    |
| Enter Korean                                            | Use the 2-Set Korean keyboard to type Hangul<br>letters. To type double consonants or compound<br>vowels, press and hold the letter, then slide to<br>choose the double letter.                                                                                                    |
| Enter Simplified Chinese Pinyin                         | Use the QWERTY keyboard to enter Pinyin for<br>Chinese characters. As you type, suggested<br>Chinese characters appear. Tap a character to<br>choose it, or continue entering Pinyin to see<br>more character options.                                                                                             |
| Enter handwritten Simplified or Traditional<br>Chinese  | Use the touchpad to enter Chinese characters<br>with your finger. As you write character strokes,<br>iPod touch recognizes them and shows matching<br>characters in a list, with the closest match at the<br>top. When you choose a character, its related<br>characters appear in the list as additional choices. |

When Simplified or Traditional Chinese handwriting formats are turned on, you can enter Chinese characters with your finger, as shown:

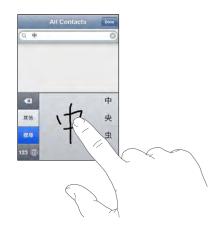

See "International" on page 94 for information about setting the language for iPod touch and other keyboard settings.

## Dictionary

iPod touch has spelling dictionaries for all supported languages. The appropriate dictionary is activated automatically when you select a keyboard on iPod touch. iPod touch uses the active dictionary to suggest corrections or complete the word you're typing.

You don't need to interrupt your typing to accept the suggested word.

|                  | Cancel           | Edit Name | Save |
|------------------|------------------|-----------|------|
|                  | Gary             |           |      |
|                  | Knox             |           |      |
| Suggested word — | Applr<br>Apple × |           |      |

#### Accept or reject dictionary suggestions:

- To reject the suggested word, finish typing the word as you want it, then tap the "x" to dismiss the suggestion before typing anything else. Each time you reject a suggestion for the same word, iPod touch becomes more likely to accept your word.
- To use the suggested word, type a space, punctuation mark, or return character.

Edit text: Touch and hold to see a magnified view, then drag to position the insertion point.

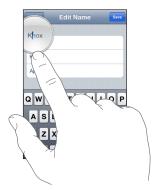

# Connecting to the Internet

iPod touch connects to the Internet via Wi-Fi 🗢 networks. iPod touch can join AirPort and other Wi-Fi networks at home, at work, or at Wi-Fi hotspots around the world. When joined to a Wi-Fi network that is connected to the Internet, iPod touch connects to the Internet automatically whenever you use Mail, Safari, YouTube, Stocks, Maps, Weather, the App Store or iTunes Wi-Fi Music Store.

## Joining a Wi-Fi Network

The Wi-Fi settings let you turn on Wi-Fi and join Wi-Fi networks.

Turn on Wi-Fi: Choose Settings > Wi-Fi and turn Wi-Fi on.

Once you've joined a Wi-Fi network manually, iPod touch automatically connects to it whenever the network is in range. If more than one previously used network is in range, iPod touch joins the one last used.

When iPod touch is connected to a Wi-Fi network, the Wi-Fi  $\Rightarrow$  icon in the status bar at the top of the screen shows connection strength. The more bars you see, the stronger the connection.

For information about configuring Wi-Fi settings, see "Wi-Fi" on page 88.

# **Charging the Battery**

iPod touch has an internal rechargeable battery.

*WARNING:* For important safety information about charging iPod touch, see the *Important Product Information Guide* at www.apple.com/support/manuals/ipodtouch.

**Charge the battery and sync iPod touch:** Connect iPod touch to your computer using the included USB cable.

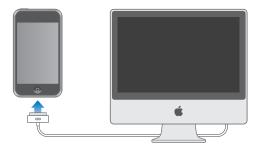

*Important:* If iPod touch is connected to a computer that's turned off or is in sleep or standby mode, the iPod touch battery may drain.

An icon in the upper-right corner of the screen shows battery charging status.

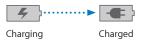

If you charge the battery while syncing or using iPod touch, it may take longer to charge. You can also charge iPod touch using the Apple USB Power Adapter, available separately.

*Important:* If iPod touch is very low on power, it may display one of the following images, indicating that iPod touch needs to charge for up to ten minutes before you can use it. If iPod touch is extremely low on power, the display may be blank for up to two minutes before one of the low-battery images appears.

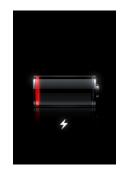

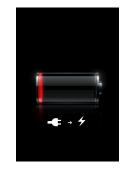

or

Rechargeable batteries have a limited number of charge cycles and may eventually need to be replaced. The iPod touch battery isn't user replaceable; it can only be replaced by an authorized service provider. For more information, go to www.apple.com/batteries.

# **Cleaning iPod touch**

To clean iPod touch, unplug all cables and turn off iPod touch (press and hold the Sleep/ Wake button, then slide the onscreen slider). Use a soft, slightly damp, lint-free cloth. Avoid getting moisture in openings. Don't use window cleaners, household cleaners, aerosol sprays, solvents, alcohol, ammonia, or abrasives to clean iPod touch.

# Restarting and Resetting iPod touch

If something is not working right, restarting or resetting iPod touch will likely solve the problem.

**Restart iPod touch:** Press and hold the Sleep/Wake button until the red slider appears. Slide your finger across the slider to turn off iPod touch. To turn iPod touch back on, press and hold the Sleep/Wake until the Apple logo appears.

**Reset iPod touch:** Press and hold the Sleep/Wake button and the Home button at the same time for at least ten seconds, until the Apple logo appears.

For more troubleshooting suggestions, see Appendix A, "Troubleshooting," on page 102.

# **Music and Video**

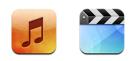

iPod touch syncs with iTunes on your computer to get songs, videos, and other content you've collected in your iTunes library. For information about adding music and other media to your iTunes library, open iTunes and choose Help > iTunes Help.

# Getting Music, Video, and More

To get music, video, and podcasts onto iPod touch, you can set up iTunes on your computer to sync content in your library, or you can manually manage the media you put on iPod touch.

# Syncing Content from iTunes

You can get music, video, and more onto iPod touch by syncing content from iTunes. You can sync all of your media, or you can select specific songs, videos, and podcasts.

## Set iTunes to sync iPod content:

- 1 Connect iPod touch to your computer.
- 2 In iTunes, select iPod touch in the sidebar.
- 3 On the Music, Movies, TV Shows, and Podcasts tabs, select the content you want to transfer to iPod touch. For example, you could set iTunes to sync selected music playlists and the three most recent episodes of your favorite video podcast.
- 4 Click Apply.

Only songs and videos encoded in formats that iPod touch supports are transferred to iPod touch. For information about which formats iPod touch supports, see "Song, Video, or Other Items Won't Play" on page 106.

If there are more songs in your iTunes library than can fit on your iPod touch, iTunes offers to create a special playlist to sync with iPod touch. iTunes fills the playlist with selections from your library. You can add or delete songs from the playlist and sync again.

If you listen to part of a podcast or audiobook, your place in the story is included if you sync the content with iTunes. If you started listening to the story on iPod touch, you can pick up where you left off using iTunes on your computer—or vice versa.

For more information about using iTunes to get music and other media onto your computer, see "What You Need" on page 5.

## Manually Managing Content

The manually managing feature lets you choose just the music, video, and podcasts you want to have on iPod touch.

#### Set up iPod touch for manually managing content:

- 1 Connect iPod touch to your computer.
- 2 In iTunes, select iPod touch in the sidebar.
- 3 Click the Summary tab and select "Manually manage music and videos."
- 4 Click Apply.

Add items to iPod touch: Drag a song, video, podcast, or playlist in your iTunes library to iPod touch (in the sidebar). Shift-click or Command-click to select multiple items to add at the same time.

iTunes syncs the content immediately. If you deselect "Manually manage music and videos," the content you added manually is removed from iPod touch the next time iTunes syncs content.

**Remove items from iPod touch:** With iPod touch connected to your computer, select the iPod touch icon in the iTunes sidebar. Click the disclosure triangle to the left of the icon to show the contents. Select a content area, such as Music or Movies, then select the items you want to delete and press the Delete key on the keyboard.

Removing an item from iPod touch doesn't delete it from your iTunes library.

*Important:* If you delete an item from iTunes, it will also be deleted from iPod touch the next time you sync.

## **Transferring Purchased Content to Another Computer**

You can transfer content on iPod touch that was purchased using iTunes on one computer to an iTunes library on another authorized computer. The computer must be authorized to play content from your iTunes account. To authorize the computer, open iTunes on the computer and choose Store > Authorize Computer.

**Transfer purchased content:** Connect iPod touch to the other computer. iTunes asks if you want to transfer purchased content.

#### **Converting Videos for iPod touch**

You can add videos other than those purchased from the iTunes Store to iPod touch, such as videos you create in iMovie on a Mac or videos you download from the Internet and then add to iTunes.

If you try to add a video from iTunes to iPod touch and a message says the video can't play on iPod touch, you can convert the video.

**Convert a video to work with iPod touch:** Select the video in your iTunes library and choose Advanced > "Convert Selection for iPod/iPhone." Then add the converted video to iPod touch.

# Music and Other Audio

The high-resolution Multi-Touch display makes listening to songs on iPod touch as much a visual experience as a musical one. You can scroll through your playlists, or use Cover Flow to browse through your album art.

*WARNING:* For important information about avoiding hearing loss, see the *Important Product Information Guide* at www.apple.com/support/manuals/ipodtouch.

## **Playing Songs**

**Browse your collection:** Tap Playlists, Artists, or Songs. Tap More to browse Albums, Audiobooks, Compilations, Composers, Genres, or Podcasts.

Play a song: Tap the song.

# **Controlling Song Playback**

When you play a song, the Now Playing screen appears.

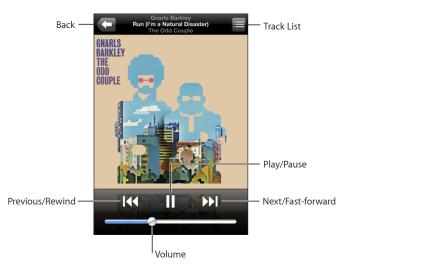

| Pause a song                                                            | Tap <b>II</b> or click the mic button on the iPod touch headset.                                                                                   |
|-------------------------------------------------------------------------|----------------------------------------------------------------------------------------------------|
| Resume playback                                                         | Tap $\blacktriangleright$ or click the mic button on the iPod touch headset.                                                                       |
| Raise or lower the volume                                               | Drag the volume slider or use the buttons on the side of iPod touch.                                                                               |
| Restart a song or a chapter in an audiobook or podcast                  | Tap <b>I∢</b> .                                                                                                    |
| Skip to the next or previous song or chapter in an audiobook or podcast | Tap I ← twice to skip to the previous song. Tap →<br>to skip to the next song, or click the mic button<br>on the iPod touch headset twice quickly. |
| Rewind or fast-forward                                                  | Touch and hold <b>I</b> or <b>D</b> . The longer you hold the control, the faster the song rewinds or fast-forwards.                               |
| Return to the iPod browse lists                                         | Tap 🗲 . Or swipe to the right over the album cover.                                                                                                |
| Return to the Now Playing screen                                        | Tap Now Playing.                                                                                                    |
| Display a song's lyrics                                                 | Tap the album cover when playing a song. (Lyrics<br>appear only if you've added them to the song<br>using the song's Info window in iTunes.)       |
|                                                                         |                                                                                                    |

You can display playback controls at any time when you're listening to music and using another application—or even when iPod touch is locked—by double-clicking the Home 🗋 button.

If you're using an application, the playback controls appear on top of the application. After using the controls, you can close them or tap Music to go to the Now Playing screen. If iPod touch is locked, the controls appear onscreen, then disappear automatically after you finish using them.

## **Additional Controls**

From the Now Playing screen, tap the album cover.

The repeat and shuffle controls and the scrubber bar appear. You can see time elapsed, time remaining, and the song number. The song's lyrics also appear, if you've added them to the song in iTunes.

| Repeat                   | Playhead                               |
|--------------------------|----------------------------------------|
| Run (I'm a N             | s Barkley<br>atural Disas<br>dd Couple |
| CAPES<br>2:10<br>BARKLEY | -0:44 🔀                                |
| ODD<br>COUPLE            |                                        |
| Scrubber bar             | Shuffle                                |

| <ul> <li>Tap ♥ Tap ♥ again to set iPod touch to repeat only the current song.</li> <li>♥ = iPod touch is set to repeat all songs in the current album or list.</li> <li>♥ = iPod touch is set to repeat the current song over and over.</li> <li>♥ = iPod touch isn't set to repeat songs.</li> </ul> |
|----------------------------------------------------------------------------------------------------|
| Drag the playhead along the scrubber bar.                                                                                                    |
| <ul> <li>Tap ★ Tap ★ again to set iPod touch to play songs in order.</li> <li>★ = iPod touch is set to shuffle songs.</li> <li>★ = iPod touch is set to play songs in order.</li> </ul>                                                                                                    |
| Tap Shuffle at the top of the list. For example, to<br>shuffle all the songs on iPod touch, choose Songs<br>> Shuffle.<br>Whether or not iPod touch is set to shuffle, if you<br>tap Shuffle at the top of a list of songs, iPod touch<br>plays the songs from that list in random order.             |
|                                                                                                    |

## **Browsing Album Covers in Cover Flow**

When you're browsing music, you can rotate iPod touch sideways to see your iTunes content in Cover Flow and browse your music by album artwork.

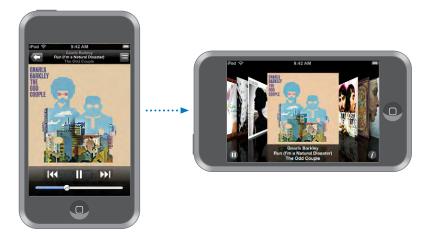

| See content in Cover Flow  | Rotate iPod touch sideways.  |
|----------------------------|------------------------------|
| Browse album covers        | Drag or flick left or right. |
| See the tracks on an album | Tap a cover or 🕖.            |
|                            |                              |

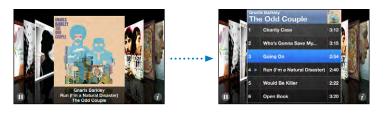

| Play any track                 | Tap the track. Drag up or down to scroll through the tracks.                        |
|--------------------------------|-------------------------------------------------------------------------------------|
| Return to the cover            | Tap the title bar. Or tap 🕖 again.                                                  |
| Play or pause the current song | Tap ▶ or II. Or, if you're using the included stereo headset, click the mic button. |

## Viewing All Tracks on an Album

See all the tracks on the album that contains the current song: From the Now Playing screen tap . Tap a track to play it. Tap the album cover thumbnail to return to the Now Playing screen.

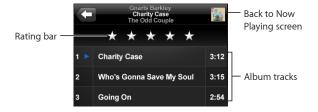

In track list view, you can assign ratings to songs. You can use ratings to create smart playlists in iTunes that dynamically update to include, for example, your highest rated songs.

**Rate a song:** Drag your thumb across the ratings bar to give the song zero to five stars.

## Making Playlists Directly on iPod touch

#### Make an on-the-go playlist:

- 1 Tap Playlists and tap On-The-Go.
- 2 Browse for songs using the buttons at the bottom of the screen. Tap any song or video to add it to the playlist. Tap Add All Songs at the top of any list of songs to add all the songs in the list.
- 3 When you finish, tap Done.

When you make an on-the-go playlist and then sync iPod touch to your computer, the playlist is saved on iPod touch and in your iTunes library, then deleted from iPod touch. The first is saved as "On-The-Go 1," the second as "On-The-Go 2," and so on. To put a playlist back on iPod touch, select iPod touch in the iTunes sidebar, click the Music tab, and set the playlist to sync.

**Edit an on-the-go playlist:** Tap Playlists, tap On-The-Go, tap Edit, then do one of the following:

- To move a song higher or lower in the list, drag  $\equiv$  next to the song.
- To delete a song from the playlist, tap () next to a song, then tap Delete. Deleting a song from the on-the-go playlist doesn't delete it from iPod touch.
- To clear the entire playlist, tap Clear Playlist.

# Videos

With iPod touch, you can view video content such as movies, music videos, and video podcasts. If a video contains chapters, you can skip to the next or previous chapter, or bring up a list and start playing at any chapter that you choose. If a video provides alternate language features, you can choose an audio language or display subtitles.

## **Playing Videos**

Play a video: Tap Videos and tap the video.

**Display playback controls:** Tap the screen to show the controls. Tap again to hide them.

## **Controlling Video Playback**

Videos play in widescreen to take full advantage of the display.

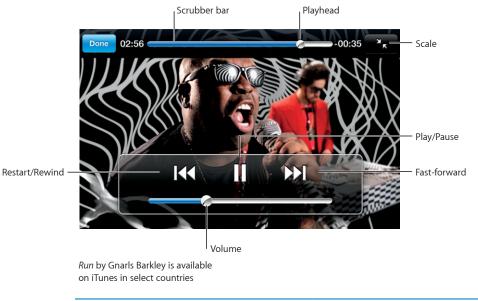

| Play or pause a video                               | Tap ▶ or <b>II</b> .                                                                                            |
|-----------------------------------------------------|----------------------------------------------------------------------------------------------------|
| Raise or lower the volume                           | Drag the volume slider.                                                                                         |
| Start a video over                                  | Drag the playhead on the scrubber bar all the way to the left, or tap I∢ if the video doesn't contain chapters. |
| Skip to the previous or next chapter (if available) | Tap $\blacksquare$ to skip to the previous chapter. Tap $\blacksquare$ to skip to the next chapter.             |

| Start playing at a specific chapter (if available)    | Tap $\blacksquare$ , then choose a chapter from the list.                                                                                                    |
|-------------------------------------------------------|----------------------------------------------------------------------------------------------------|
| Rewind or fast-forward                                | Touch and hold I∢ or ▶.                                                                                                    |
| Skip to any point in a video                          | Drag the playhead along the scrubber bar.                                                                                                    |
| Stop watching a video before it finishes playing      | Tap Done. Or press the Home 🗋 button.                                                                                                    |
| Scale a video to fill the screen or fit to the screen | Tap Solution to make the video fill the screen. Tap<br>to make it fit the screen. You can also double-tap<br>the video to toggle between fitting and filling the<br>screen.                           |
|                                                       | When you scale a video to fill the screen, the<br>sides or top may be cropped from view. When<br>you scale it to fit the screen, you may see black<br>bars on the sides or above and below the video. |
| Select an alternate audio language (if available)     | Tap 큦, then choose a language from the Audio<br>list.                                                                                                    |
| Show or hide subtitles (if available)                 | Tap 큦, then choose a language, or Off, from the Subtitles list.                                                                                                    |

### Watching Rented Movies

You can rent movies from the iTunes Store and watch them on iPod touch. You use iTunes to rent the movies and transfer them to iPod touch. (Rented movies are not available in all regions. iTunes version 7.6 or later and QuickTime version 7.4.5 or later are required.)

Rented movies are playable only for a limited time. The time remaining in which you must finish watching a rented movie appears near its title. Movies are automatically deleted when they expire. Check the iTunes Store for the expiration times before renting a movie.

**Transfer rented movies to iPod touch:** Connect iPod touch to your computer. Then select iPod touch in the iTunes sidebar, click Movies, and select the rented movies you want to transfer. Your computer must be connected to the Internet.

View a rented movie: Choose Videos and select a movie.

### Watching Videos on a TV

You can connect iPod touch to your TV and watch your videos on the larger screen. Use the Apple Component AV Cable, Apple Composite AV Cable, or other authorized iPod touch compatible cable. You can also use these cables with the Apple Universal Dock to connect iPod touch to your TV. (The Apple Universal Dock includes a remote, which allows you to control playback from a distance.) Apple cables and docks are available for purchase separately at www.apple.com/ipodstore.

### **Deleting Videos from iPod touch**

You can delete videos from iPod touch to save space.

Delete a video: In the videos list, swipe left or right over the video, then tap Delete.

When you delete a video (other than rented movies) from iPod touch, it isn't deleted from your iTunes library and you can sync the video back to iPod touch later. If you don't want to sync the video back to iPod touch, set iTunes to not sync the video. See "What You Need" on page 5.

*Important:* If you delete a rented movie from iPod touch, it is deleted permanently and cannot be transferred back to your computer.

# Setting a Sleep Timer

You can set iPod touch to stop playing music or videos after a period of time.

**Set a sleep timer:** From the Home screen choose Clock > Timer, then flick to set the number of hours and minutes. Tap When Timer Ends and choose Sleep iPod, tap Set, then tap Start to start the timer.

When the timer ends, iPod touch stops playing music or video, closes any other open application, and then locks itself.

# Changing the Browse Buttons

You can replace the Playlists, Artist, Songs, or Videos browse buttons at the bottom of the screen with ones you use more frequently. For example, if you often listen to podcasts and don't watch many videos, you can replace the Videos button with Podcasts.

**Change the browse buttons:** Tap More and tap Edit, then drag a button to the bottom of the screen, over the button you want to replace.

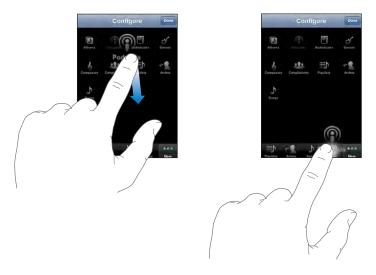

You can drag the buttons at the bottom of the screen left or right to rearrange them. Tap Done when you finish. Tap More at any time to access the buttons you replaced.

# Photos

4

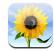

iPod touch lets you carry your photos with you, so you can share them with your family, friends, and associates.

# Syncing Photos with Your Computer

iTunes can sync your photos with the following applications:

- Mac: iPhoto 4.0.3 or later, or Aperture
- PC: Adobe Photoshop Album 2.0 or later, or Adobe Photoshop Elements 3.0 or later

See "What You Need" on page 5.

# **Viewing Photos**

Photos synced from your computer can be viewed in Photos.

### View photos:

- 1 In Photos:
  - Tap Photo Library to see all your photos.
  - Tap any photo album, or tap an album to see just those photos.
- 2 Tap a thumbnail to see the photo at full screen.

**Show or hide the controls:** Tap the full screen photo to show the controls. Tap again to hide them.

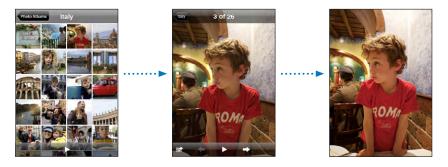

**View a photo in landscape orientation:** Rotate iPod touch sideways. The photo reorients automatically and, if it's in landscape format, expands to fit the screen.

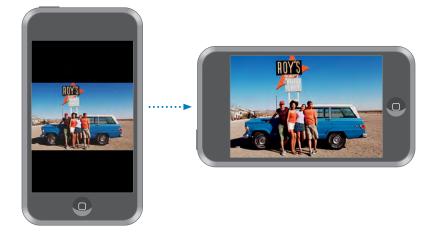

**Zoom in on part of a photo:** Double-tap where you want to zoom in. Double-tap again to zoom out. You can also pinch to zoom in or out.

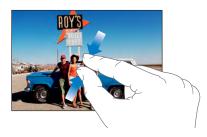

Pan around a photo: Drag the photo.

See the next or previous photo: Flick left or right. Or tap the screen to show the controls, then tap  $\Rightarrow$  or  $\Leftarrow$ .

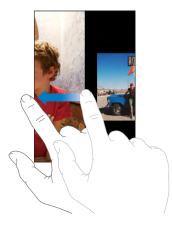

# Slideshows

You can view your photos as a slideshow, complete with background music.

View photos in a slideshow: Choose a photo album, then tap .

You can also tap  $\blacktriangleright$  to start a slideshow when viewing an individual photo. If you don't see  $\triangleright$ , tap the photo to show the controls.

Stop a slideshow: Tap the screen.

Set slideshow settings: In Settings, choose Photos and set the following options:

- To set the length of time each slide is shown, tap Play Each Slide For and choose a time.
- *To set transition effects when moving from photo to photo,* tap Transition and choose a transition type.
- To set whether slideshows repeat, turn Repeat on or off.
- To set whether photos are shown in random order, turn Shuffle on or off.

**Play music during a slideshow:** In iPod, play a song, then choose Photos from the Home screen and start a slideshow.

# Wallpaper

You see a wallpaper background picture as you unlock iPod touch.

### Set a photo as wallpaper:

- 1 Choose any photo and tap 🖾, then tap Use As Wallpaper.
- 2 Drag the photo to pan, or pinch the photo to zoom in or out, until it looks the way you want.
- 3 Tap Set Wallpaper.

You can also choose from several wallpaper pictures included with iPod touch by choosing Settings > Wallpaper > Wallpaper from the Home screen.

# Saving Images from an Email Message or Webpage

You can add images attached to an email message or webpage to your Photo Library.

Add a photo to your Photo Library: Press and hold the photo, then tap Save Image.

The image is added to the Photo Library. You can upload your pictures to your computer's photo application by connecting iPod touch to your computer.

# **Emailing a Photo**

**Email a photo:** Choose any photo and tap 🗟, then tap Email Photo. iPod touch must be set up for email. See "Organizing Email" on page 69.

# Sending a Photo to a MobileMe Gallery

If you have a MobileMe account, you can send photos directly from iPod touch to a gallery you've created. You can also send photos to someone else's MobileMe gallery if that person has enabled email contributions.

Before you can send photos to a gallery, you must:

- Set up your MobileMe account on iPod touch
- Publish a MobileMe gallery, and allow photo uploading by email

For more information about creating a gallery, see MobileMe Help.

Send a photo to your gallery: Choose any photo and tap 🖻, then tap Send to Gallery.

# Assigning a Photo to a Contact

You can assign a photo to a contact.

### Assign a photo to a contact:

- 1 Choose any photo on iPod touch and tap 😭.
- 2 Tap Assign to Contact and choose a contact.
- 3 Position and size the photo until it looks the way you want.

Drag the photo to pan, and pinch to zoom in or out.

4 Tap Set Photo.

You can also assign a photo to a contact in Contacts by tapping Edit and then tapping the picture icon.

# **iTunes Stores**

# 5

# iTunes Wi-Fi Music Store

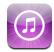

You can search for, browse, preview, purchase, and download songs and albums from the iTunes Wi-Fi Music Store directly to iPod touch. Your purchased content is automatically copied to your iTunes library the next time you sync iPod touch with your computer.

To use the iTunes Wi-Fi Music Store, iPod touch must join a Wi-Fi network that is connected to the Internet. For information about joining a Wi-Fi network, see "Connecting to the Internet" on page 26.

You'll also need an iTunes Store account to purchase songs over Wi-Fi (the iTunes Wi-Fi Music Store is available in some countries only). If you don't already have an iTunes Store account, open iTunes on your computer and choose Store > Account to set one up.

*Note:* You cannot access the iTunes Wi-Fi Music Store over a cellular data network. If you attempt to access the iTunes Wi-Fi Music Store without joining a Wi-Fi network, an error message appears.

# **Finding Songs and Albums**

Browse the featured selections to see new releases and iTunes Wi-Fi Music Store recommendations. Browse Top Tens to see the most popular songs and albums in each of several categories. If you're looking for a specific song, album, or artist, use Search.

Browse featured songs and albums: Tap Featured and select a category at the top of the screen.

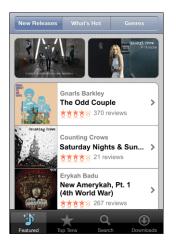

**Browse top ten songs and albums:** Tap Top Tens, then choose a category and tap Top Songs or Top Albums.

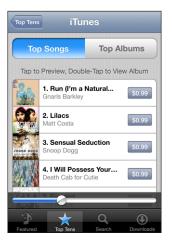

Search for songs and albums: Tap Search, tap the search field and enter one or more words, then tap Search.

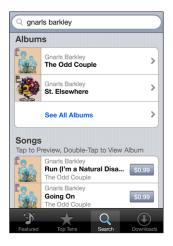

See the songs on an album: Tap the album.

See the album a song is on: Double-tap the song.

### **Browsing Starbucks Selections**

If you join a Starbucks Wi-Fi network in select Starbucks locations (available in the U.S. only), the Starbucks icon appears at the bottom of the screen next to Featured. Tap the Starbucks icon to find out what song is playing in the café and browse featured Starbucks Collections.

For a list of select Starbucks locations, go to www.apple.com/itunes/starbucks.

Find out what song is playing: Tap Starbucks. The currently playing song appears at the top of the screen. Tap the song to see the album the song is on and the other songs on the album.

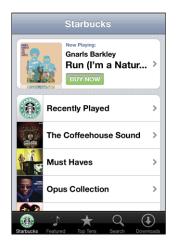

**View Recently Played and other Starbucks playlists:** Tap Starbucks, then choose Recently Played or one of the Starbucks playlists.

### **Purchasing Songs and Albums**

When you find a song or album you like in the iTunes Wi-Fi Music Store, you can purchase and download it to iPod touch. You can preview a song before you purchase it to make sure it's a song you want. In select Starbucks locations (available in the U.S. only), you can also preview and purchase the currently playing and other songs from featured Starbucks Collections.

Preview a song: Tap the song.

### Purchase and download a song or album:

1 Tap the price, then tap Buy Now.

If you were signed in to your iTunes Store account in iTunes the last time you synced iPod touch, you don't have to enter your account ID. Otherwise, you are prompted to enter your account ID.

2 Enter your password and tap OK.

Your purchase is charged to your iTunes Store account. For additional purchases made within the next fifteen minutes, you don't have to enter your password again.

An alert appears if you've previously purchased one or more songs from an album. Tap Buy if you want to purchase the entire album including the songs you've already purchased, or tap Cancel if you want to purchase the remaining songs individually.

Some albums include bonus content, which is downloaded to your iTunes library on your computer. Not all bonus content is downloaded directly to iPod touch.

See the status of downloading songs and albums: Tap Downloads.

To pause a download, tap II.

If you need to turn off iPod touch or leave the area of your Wi-Fi connection, it's okay to interrupt the download. iPod touch starts the download again the next time iPod touch joins a Wi-Fi network with an Internet connection. Or if you open iTunes on your computer, iTunes completes the download to your iTunes library.

Purchased songs are added to a Purchased playlist on iPod touch. If you delete the Purchased playlist, iTunes creates a new one when you buy an item from the iTunes Wi-Fi Music Store.

# App Store

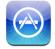

You can search for, browse, review, purchase, and download applications from the App Store directly to iPod touch. You can also install applications you've purchased or downloaded through iTunes on your computer when you sync with iPod touch. Applications you download and install from the App Store on iPod touch are backed up to your iTunes library the next time you sync iPod touch with your computer.

To use the App Store, iPod touch must be connected to the Internet. You'll also need an iTunes Store account (available in many countries) to download applications. If you don't already have an iTunes Store account, open iTunes on your computer and choose Store > Account to set one up.

### **Browsing and Searching**

Browse the featured selections to see new releases and App Store recommendations. Browse Top 25 to see the most popular applications. If you're looking for a specific application, use Search. **Browse featured applications:** Tap Featured and select a featured category at the top of the screen.

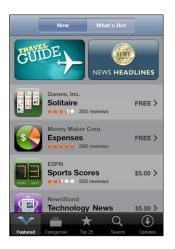

Browse by category: Tap Categories and select a category to see a list of applications.

| Categories                        |         |
|-----------------------------------|---------|
| Business (83)                     | >       |
| Education (47)                    | >       |
| Entertainment (128)               | >       |
| Finance (76)                      | >       |
| <b>Games</b> (195)                | >       |
| Health & Fitness (56)             | >       |
| Lifestyle (94)                    | >       |
| <b>Music</b> (141)                | >       |
| Featured Categories Top 25 Search | Updates |

Browse the top 25 applications: Tap Top 25, then scroll through the list of applications.

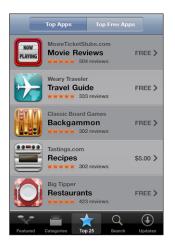

**Search for applications:** Tap Search, tap the search field and enter one or more words, then tap Search.

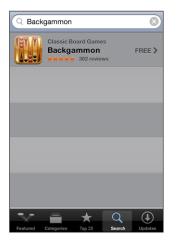

### **Info Screen**

Tap any application in a list to see more information, such as the application's price, reviews, and other information.

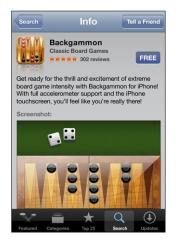

If you've already installed the application, "Installed" appears in place of the price on the Info screen.

Send a link to an application via email: From the Info screen, tap Tell a Friend.

Read reviews: From the Info screen, tap Reviews.

### **Downloading Applications**

When you find an application you want in the App Store, you can purchase and download it to iPod touch. If the application is free, you can download it without charge after providing your iTunes account information.

Once you download an application, it is immediately installed on iPod touch.

### Purchase and download an application:

1 Tap the price (or tap Free), then tap Buy Now.

If you were signed in to your iTunes Store account in iTunes the last time you synced iPod touch, you don't have to enter your account ID. Otherwise, you are prompted to enter your account ID.

2 Enter your password and tap OK.

Downloads for purchase are charged to your iTunes Store account. For additional downloads made within the next fifteen minutes, you don't have to enter your password again.

See the status of downloading applications: After you begin downloading an application, its icon appears on your Home screen and shows the status of the download and installation.

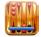

If you need to turn off iPod touch or leave the area of your network connection, it's okay to interrupt the download. iPod touch starts the download again the next time iPod touch joins a network with an Internet connection.

### **Deleting App Store Applications**

You can delete applications you've installed from the App Store. If you delete an application, data associated with the application will no longer be available to iPod touch, even if you reinstall the application.

You can reinstall any application and any associated data from your iTunes library as long as you backed up the application by syncing to your computer. If you try to delete an application that hasn't been backed up to your computer, an alert appears.

### Delete an App Store application:

- 1 Touch and hold any application icon on the Home screen until the icons start to wiggle.
- 2 Tap the "x" in the corner of the application you want to delete.
- 3 Tap Delete, then press the Home 🗋 button to save your arrangement.

To overwrite the data associated with an application, use "Erase All Content and Settings" in iPod touch settings. See "Resetting iPod touch" on page 94.

### Writing Reviews or Reporting Problems

You can write and submit your own application reviews or report an application problem directly on iPod touch.

### Write a review:

- 1 From the Info screen, tap Reviews.
- 2 From the Review screen, tap 🗹, then "Write a Review."
- 3 Select the number of stars (1–5) for your rating of the application, title for the review, and optional review comments. If you've written reviews before, the nickname field is already filled in. Otherwise, you are asked to create a reviewer nickname.
- 4 Tap Send.

You must be signed into your iTunes Store account in order to submit reviews.

**Report a problem:** From the Review screen, tap **(**, then tap "Report a Problem." Select a problem from the list, or type optional comments, then tap Report.

### **Updating Applications**

Whenever you access the App Store, it checks for updates to applications you've installed. By default, the App Store also automatically checks for updates every week. The App Store icon shows the total number of application updates available.

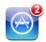

If an update is available and you access the App Store, the Updates screen appears immediately. Application updates are free and are downloaded and automatically installed when you choose to update them. Application upgrades are new releases that can be purchased or downloaded through the App Store on iPod touch or the iTunes Store on your computer.

### Update an application:

- 1 At the bottom of the screen, tap Updates.
- 2 Tap an application to see more information about the update.
- 3 Tap Update.

**Update all applications:** At the bottom of the screen, tap Updates, then tap Update All.

If you try to update an application purchased from another iTunes Store account, you are prompted for that account's ID and password in order to download the update.

# Syncing Purchased Content

iTunes automatically syncs songs, albums, and applications you've purchased on iPod touch to your iTunes library when you connect iPod touch to your computer. This lets you listen to the purchases on your computer and provides a backup if you delete applications or purchased content from iPod touch.

Songs are synced to the "Purchased on <name of your iPod touch>" playlist. iTunes creates the playlist if it doesn't exist. iTunes also copies your purchases to the Purchased playlist that iTunes uses for purchases you make on your computer, if that playlist exists and is set to sync with iPod touch.

Applications are synced to the Applications list in your iTunes library. iTunes creates the list if it doesn't exist.

# **Verifying Purchases**

You can use iTunes to verify that all the music, videos, applications, and other items you bought from the iTunes Wi-Fi Music Store or App Store are in your iTunes library. You might want to do this if a download was interrupted.

### Verify your purchases:

- 1 Make sure your computer is connected to the Internet.
- 2 In iTunes, choose Store > Check for Purchases.
- 3 Enter your iTunes Store account ID and password, then click Check.

Purchases not yet on your computer are downloaded.

The Purchased playlist displays all your purchases. However, because you can add or remove items in this list, it might not be accurate. To see all your purchases, make sure you're signed in to your account, choose Store > View My Account, and click Purchase History.

# **Updating Your Account**

iPod touch gets your iTunes Store account information from iTunes. You can view and change your iTunes Store account information using iTunes on your computer.

**View and change your iTunes Store account information:** In iTunes, choose Store > View My Account.

You must be signed in to your iTunes Store account. If "View My Account" doesn't appear in the Store menu, choose Store > Sign in.

**Purchase music or applications from another iTunes Store account:** Sign in to that account when you connect to the iTunes Wi-Fi Music Store or when you purchase or download an application from the App Store.

# **More Applications**

# 6

# Safari

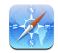

Safari lets you surf the web and view webpages on iPod touch in the same way as if you were on your computer. You can create bookmarks on iPod touch and sync bookmarks with your computer. Add web clips for quick access to your favorite sites directly from the Home screen.

### **Viewing Webpages**

You can view webpages in either portrait or landscape orientation. Rotate iPod touch and the webpage rotates too, automatically adjusting to fit the page.

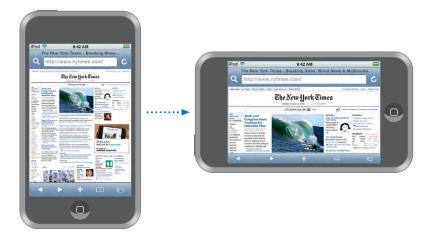

### **Opening Webpages**

**Open a webpage:** Tap the address field, then type the web address and tap Go. If the address field is not visible, tap the status bar at the top of the screen to quickly scroll to the address field at the top of the webpage.

As you type, web addresses that start with those letters appear. These are bookmarked or recent pages you've opened. Tap an address to go to that page. Keep typing if you want to enter a web address that's not in the list.

**Erase the text in the address field:** Tap the address field, then tap **S**.

### **Zooming and Scrolling**

**Zoom in or out:** Double-tap a column on a webpage to expand the column. Double-tap again to zoom out.

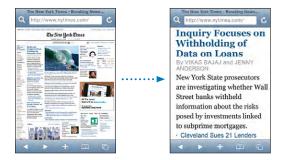

You can also pinch to zoom in or out manually.

| Scroll around a webpage                | Drag up, down, or sideways. When scrolling,<br>you can touch and drag anywhere on the page<br>without activating any links. |
|----------------------------------------|----------------------------------------------------------------------------------------------------|
| Scroll within a frame on a webpage     | Use two fingers to scroll within a frame on a webpage. Use one finger to scroll the entire webpage.                         |
| Scroll quickly to the top of a webpage | Tap the status bar at the top of the iPod touch screen.                                                                     |

### **Navigating Webpages**

Links on webpages typically take you to another place on the web.

Follow a link on a webpage: Tap the link.

Links on iPod touch can also display a location in Maps or create a preaddressed Mail message. To return to Safari after a link opens another application, press the Home 🔾 button and tap Safari.

| See a link's destination address | Touch and hold the link. The address pops up<br>next to your finger. You can touch and hold an<br>image to see if it has a link. |
|----------------------------------|----------------------------------------------------------------------------------------------------|
| Stop a webpage from loading      | Tap 🗙.                                                                                                    |
| Reload a webpage                 | Тар Ċ .                                                                                                    |

| Return to the previous or next page          | Tap $\blacktriangleleft$ or $\blacktriangleright$ at the bottom of the screen. |
|----------------------------------------------|--------------------------------------------------------------------------------|
| Return to a recently viewed page             | Tap $igcap$ and tap History. To clear the history list, tap Clear.             |
| Send a webpage address via email             | Tap <b>∔</b> and tap "Mail Link to this Page."                                 |
| Save an image or photo to your Photo Library | Press and hold the image, then tap Save Image.                                 |

### **Opening Multiple Pages**

You can have up to eight pages open at a time. Some links automatically open a new page instead of replacing the current one.

The number inside the pages icon at the bottom of the screen shows how many pages are open. If there's no number inside, just one page is open. For example:

**C** = one page is open

(3) = three pages are open

**Open a new page:** Tap **C** and tap New Page.

Go to another page: Tap 🗅 and flick left or right. Tap the page you want to view.

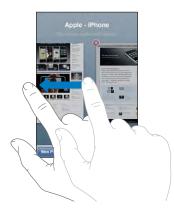

Close a page: Tap 🖸 and tap 🛞. You can't close a page if it's the only one open.

### **Entering Text and Filling Out Forms**

Some webpages have text fields and forms to fill out.

| Bring up the keyboard                          | Tap inside a text field.                                                                                                |
|------------------------------------------------|----------------------------------------------------------------------------------------------------|
| Move to another text field                     | Tap another text field, or tap the Next or Previous button.                                                             |
| Submit a form                                  | Once you finish filling out a form, tap Go or<br>Search. Most pages also have a link you can tap<br>to submit the form. |
| Close the keyboard without submitting the form | Tap Done.                                                                                                    |

### Searching the Web

By default, Safari searches using Google. You can search using Yahoo!, instead.

### Search the web:

- 1 Tap **Q** to display the search field.
- 2 Type a word or phrase that describes what you're looking for, then tap Google.
- 3 Tap a link in the list of search results to open a webpage.

**Set Safari to search using Yahoo!:** From the Home screen choose Settings > Safari > Search Engine, then choose Yahoo!.

### **Bookmarks**

You can bookmark webpages you want to return to later.

**Bookmark a webpage:** Open the page and tap **+**. Then tap Add Bookmark.

When you save a bookmark you can edit its title. By default, bookmarks are saved at the top level of Bookmarks. Tap Bookmarks to choose another folder.

If you use Safari on a Mac, or Safari or Microsoft Internet Explorer on a PC, you can sync bookmarks with the web browser on your computer.

### Sync bookmarks with your computer:

- 1 Connect iPod touch to your computer.
- 2 In iTunes, select iPod touch in the sidebar.
- 3 Click the Info tab, select "Sync ... bookmarks" under Web Browser, then click Apply.

See "Syncing with iTunes" on page 6.

**Sync bookmarks with MobileMe:** In iPod touch's Settings, select Bookmarks in your MobileMe account. See "Setting Up Accounts" on page 11.

**Open a bookmarked webpage:** Tap  $\square$ , then choose a bookmark or tap a folder to see the bookmarks inside.

Edit a bookmark or bookmark folder: Tap A, choose the folder that has the bookmark or folder you want to edit, then tap Edit. Then do one of the following:

- To make a new folder, tap New Folder.
- *To delete a bookmark or folder,* tap , then tap Delete.
- *To edit the name or address, or to put it in a different folder,* tap the bookmark or folder. When you're finished, tap Done.

### Web Clips

Add web clips to the Home screen for fast access to your favorite webpages. Web clips appear as icons on the Home screen, and you can arrange your web clips along with the other icons. See "iPod touch Applications" on page 16.

Add a web clip: Open the webpage and tap +. Then tap "Add to Home Screen."

When you open a web clip, Safari automatically zooms and scrolls to the area of the webpage that was displayed when you saved the web clip. The displayed area is also used to create the icon for the web clip on your Home screen, unless the webpage comes with its own custom icon.

When you add a web clip, you can edit its name. If the name is too long (more than about 10 characters), it may appear abbreviated on the Home screen.

Web clips are not bookmarks, and aren't synced by MobileMe or iTunes.

#### Delete a web clip:

- 1 Touch and hold any icon on the Home screen until the icons start to wiggle.
- 2 Tap the "x" in the corner of the web clip you want to delete.
- 3 Tap Delete, then press the Home 🗋 button to save your arrangement.

# Calendar

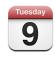

Calendar lets you view your events in a continuous list, by day, or by month. Sync iPod touch with the calendars on your computer. Make, edit, or cancel appointments on iPod touch, and have them synced back to your computer. If you have a Microsoft Exchange account, you can receive and respond to meeting invitations.

# Syncing Calendars

You can sync Calendar in either of the following ways:

- In iTunes, use the iPod touch preference panes to sync with iCal or Microsoft Entourage on a Mac, or Microsoft Outlook 2003 or 2007 on a PC when you connect iPod touch to your computer. See "Syncing with iTunes" on page 6.
- In iPod touch's Settings, select Calendar in your MobileMe or Microsoft Exchange accounts to sync your calendar information over the air. See "Setting Up Accounts" on page 11.

# Adding Calendar Events to iPod touch

You can also enter and edit calendar events directly on iPod touch.

Add an event: Tap + and enter event information, then tap Done.

You can enter any of the following:

- Title
- Location
- Starting and ending times (or turn on All-day if it's an all-day event)
- Repeat times—none, or every day, week, two weeks, month, or year
- Alert time—from five minutes to two days before the event

When you set an alert, the option to set a second alert appears. When an alert goes off, iPod touch displays a message. You can also set iPod touch to play a sound (see below).

*Important:* If you're traveling, iPod touch may not alert you at the correct local time. To manually set the correct time, see "Date and Time" on page 93.

Notes

To select which calendar to add the event to, tap Calendar. Read-only calendars don't appear in the list.

| Edit an event   | Tap the event, then tap Edit.                                      |
|-----------------|--------------------------------------------------------------------|
| Delete an event | Tap the event, tap Edit, then scroll down and tap<br>Delete Event. |

### **Responding to Meeting Invitations**

If you have a Microsoft Exchange account set up on iPod touch with Calendars enabled, you can receive and respond to meeting invitations from people in your organization. When you receive an invitation, the meeting appears in your calendar with a dotted line around it. The 🕑 icon in the lower-right corner of the screen indicates the total number of new invitations you have, as does the Calendar icon on the Home screen.

| Calendars   | Work +       |
|-------------|--------------|
| Monday      | Jun 9 2008 🕨 |
| <b>1</b> PM |              |
| <b>2</b> PM |              |
| <b>3</b> PM |              |
| 4 PM        | ng           |
| 5 PM        | j            |
| 6 PM        |              |
| 7 PM        |              |
| Today       | Day Month    |

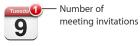

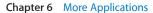

Respond to an invitation in Calendar:

1 Tap a meeting invitation in the calendar, or tap 🛃 to display the Event screen and tap an invitation.

| Mon Jun 9 Event                                                     |   |
|---------------------------------------------------------------------|---|
| Staff Meeting<br>Campus<br>Monday, Jun 9, 2008<br>from 4 PM to 5 PM |   |
| Invitation from John Appleseed                                      | > |
| Attendees<br>Emily Harrold David Martinez                           | > |
| Alert<br>15 minutes before                                          | > |
| Notes<br>Let's review the project status and task list.             |   |
| Add Comments                                                        |   |
| Accept Maybe Decline                                                |   |

- Tap "Invitation from" to get contact information for the meeting organizer. Tap the email address to send a message to the organizer.
- Tap Attendees to see the other people invited to the meeting. Tap a name to see an attendee's contact information. Tap the email address to send a message to the attendee.
- Tap Alert to set iPod touch to sound an alert before the meeting.
- Tap Add Comments to add comments in the email response to the meeting organizer. You comments will also appear in your Info screen for the meeting.

Notes are made by the meeting organizer.

2 Tap Accept, Maybe, or Decline.

When you accept, tentatively accept, or decline the invitation, a response email that includes any comments you added is sent to the organizer.

If you accept or tentatively accept the meeting, you can change your response later. Tap Add Comments if you want to change your comments.

Exchange meeting invitations are also sent in an email message, which lets you open the meeting's Info screen from Mail.

Open a meeting invitation in an email message: Tap the invitation.

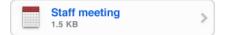

### Alerts

**Set calendar alerts:** In Settings, choose General > Sound Effects and select whether you want sound effects to play over the internal speaker, through the headphones, or both. If Sound Effects is off, iPod touch displays a message when an event is about to occur but makes no sound.

**Sounds alerts for invitations:** In Settings, choose "Mail, Contacts, Calendar." Under Calendars, tap New Invitation Alert to turn it on.

### **Viewing Your Calendar**

You can view your calendar events in a list, by day, or by month. The events for all of your synced calendars appear in the same calendar on iPod touch.

Switch views: Tap List, Day, or Month.

- · List view: All your appointments and events appear in a scrollable list.
- *Day view:* Scroll up or down to see the events in a day. Tap ◀ or ► to see the previous or next day's events.
- Month view: Tap a day to see its events. Tap ◄ or ► to see the previous or next month.

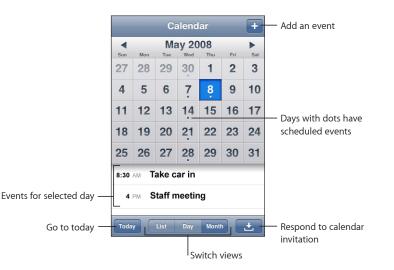

See the details of an event: Tap the event.

### Set iPod touch to adjust event times for a selected time zone:

- 1 In Settings, choose General > Date & Time.
- 2 Turn Time Zone Support on.
- 3 Tap Time Zone and search for a major city in the time zone you want.

When Time Zone Support is on, Calendar displays event dates and times in the time zone of the city you selected. When Time Zone Support is off, Calendar displays events in the time zone of your current location as determined by the network time.

### Mail

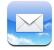

Mail works with MobileMe, Microsoft Exchange, and many of the most popular email systems—including Yahoo! Mail, Google email, and AOL—as well as other industry-standard POP3 and IMAP email systems. You can send and receive embedded photos and graphics, and view PDFs and other attachments.

### **Setting Up Email Accounts**

You can set up email accounts on iPod touch in either of the following ways:

- In iTunes, use the iPod touch preference panes to sync email accounts settings from your computer. See "Syncing with iTunes" on page 6.
- Set up an account directly on iPod touch. See "Setting Up Accounts" on page 11.

### **Sending Email**

You can send an email message to anyone who has an email address.

### Compose and send a message:

- 1 Tap 🗹.
- 2 Type a name or email address in the To field, or tap 🕞 to add a name from your contacts.

As you type an email address, matching email addresses from your contacts list appear below. Tap an address to add it. To add more names, tap Return or 😱.

*Note:* If you're composing a message from your Microsoft Exchange account and have access to your enterprise Global Address List (GAL), matching addresses from the contacts on iPod touch will appear first, then matching GAL addresses will appear.

- 3 Tap Cc/Bcc/From if you want to copy or blind copy the message to others, or change the account you send the message from. If you have more than one email account, you can tap the From field to change the account you're sending from.
- 4 Enter a subject, then your message.

You can tap Return to move from one field to another.

5 Tap Send.

| Send a photo in a message                     | In Photos, choose a photo, tap 🖾 , then tap Email<br>Photo.<br>The photo is sent using your default email<br>account (see "Mail" on page 98 in the Settings<br>chapter).                                                                    |
|-----------------------------------------------|----------------------------------------------------------------------------------------------------|
| Save a draft of a message to complete later   | Tap Cancel, then tap Save. The message is saved in the Drafts mailbox.                                                                                                    |
| Reply to a message                            | Tap ←. Tap Reply to reply only to the sender<br>or tap Reply All to reply to the sender and all<br>recipients. Type your return message, then tap<br>Send.<br>Files or images attached to the initial message<br>aren't sent back.          |
| Forward a message                             | Open a message and tap $\checkmark$ , then tap Forward.<br>Add one or more email addresses, type your<br>message, then tap Send.<br>When you forward a message, you can include<br>the files or images attached to the original<br>message. |
| Send a message to someone in an address field | Open the message and tap a name or email address, then tap Email.                                                                                                    |
|                                               |                                                                                                    |

### **Checking and Reading Email**

The Mail icon shows the total number of unread messages in all your inboxes. You may have other unread messages in other mailboxes.

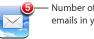

Number of unread emails in your inboxes

On each account screen, you can see the number of unread messages in each mailbox.

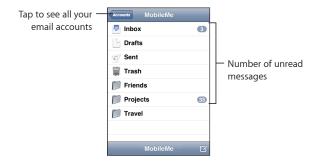

Tap a mailbox to see its messages. Unread messages have a blue dot 🔵 next to them.

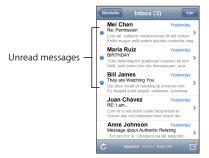

**Read a message:** Tap a mailbox, then tap a message. Within a message, tap  $\blacktriangle$  or  $\triangledown$  to see the next or previous message.

| Zoom in on part of a message                | Double-tap an area of the message to zoom in.<br>Double-tap again to zoom out.                                                                                             |
|---------------------------------------------|----------------------------------------------------------------------------------------------------|
| Resize any column of text to fit the screen | Double-tap the text.                                                                                                    |
| Resize a message manually                   | Pinch to zoom in or out.                                                                                                    |
| Follow a link                               | Tap the link.                                                                                                    |
|                                             | Text links are typically underlined and blue.<br>Many images are also links. A link can take you<br>to a webpage, open a map, or open a new<br>preaddressed email message. |
|                                             | Web and map links open Safari or Maps on<br>iPod touch. To return to your email, press the<br>Home button and tap Mail.                                                    |
| See a link's destination address            | Touch and hold the link. The address pops up next to your finger.                                                                                                    |

iPod touch displays most picture attachments (JPEG, GIF, and TIFF) inline with the text in email messages. iPod touch can play many audio attachments (such as MP3, AAC, WAV, and AIFF). You can download and view files (such as PDF, webpage, text, Pages, Keynote, Numbers, and Microsoft Word, Excel, and PowerPoint documents) attached to messages you receive. **Open an attached file:** Tap the attachment. It downloads to iPod touch and then opens.

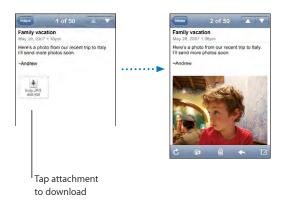

You can view attachments in portrait or landscape orientation. If the format of an attached file isn't supported by iPod touch, you can see the name of the file but you can't open it. iPod touch supports the following document types:

| .doc     | Microsoft Word             |
|----------|----------------------------|
| .docx    | Microsoft Word (XML)       |
| .htm     | webpage                    |
| .html    | webpage                    |
| .key     | Keynote                    |
| .numbers | Numbers                    |
| .pages   | Pages                      |
| .pdf     | Preview, Adobe Acrobat     |
| .ppt     | Microsoft PowerPoint       |
| .pptx    | Microsoft PowerPoint (XML) |
| .txt     | text                       |
| .vcf     | contact information        |
| .xls     | Microsoft Excel            |
| .xlsx    | Microsoft Excel (XML)      |
|          |                            |

Save a photo attachment to your Photo Library: Press and hold the image, then tap "Save Image."

| Check for new messages                       | Choose a mailbox or tap $oldsymbol{C}$ at any time.                                                                                                    |
|----------------------------------------------|----------------------------------------------------------------------------------------------------|
| See all the recipients of a message          | Tap Details.                                                                                                    |
|                                              | Tap a name or email address to see the recipient's<br>contact information. Then tap an email address,<br>or text message to contact the person. Tap Hide<br>to hide the recipients. |
| Add an email recipient to your contacts list | Tap the message and, if necessary, tap Details<br>to see the recipients. Then tap a name or email<br>address and tap Create New Contact or "Add to<br>Existing Contact."            |
| Mark a message as unread                     | Open the message and tap "Mark as Unread."<br>A blue dot — appears next to the message in the<br>mailbox list until you open it again.                                              |

Open a meeting invitation: Tap the invitation.

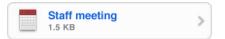

You can get contact information for the organizer and other attendees, set an alert, add notes to the event, and add comments that are included in your response emailed to the organizer. You can accept, tentatively accept, or decline the invitation. See "Responding to Meeting Invitations" on page 62.

Turn "Push" on or off: In Settings, choose Fetch New Data, then tap Push. See "Fetch New Data" on page 89.

### **Organizing Email**

You can delete messages one at a time, or select a group to delete all at once. You can also move messages from one mailbox or folder to another.

**Delete a message:** Open the message and tap **(b)**. Or tap Edit, then tap **(c)** next to the message.

You can also delete a message directly from the mailbox message list by swiping left or right over the message title, then tapping Delete.

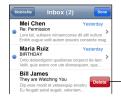

To show the Delete button, swipe - left or right over the message. **Delete multiple messages:** When viewing a list of messages, tap Edit, select the messages you want to delete, then tap Delete.

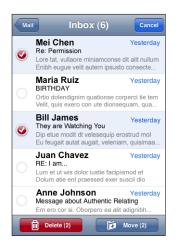

Move a message to another mailbox or folder: When viewing a message, tap **a**, then choose a mailbox or folder.

**Move multiple messages:** When viewing a list of messages, tap Edit, select the messages you want to move, then tap Move and select a mailbox or folder.

# YouTube

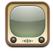

YouTube features short videos submitted by people from around the world. (Not available in all languages, and may not be available in all locations.)

### **Finding and Viewing Videos**

You can browse YouTube or search for videos you want to watch.

**Browse videos:** Tap Featured, Most Viewed, or Bookmarks. Or tap More to browse by Most Recent, Top Rated, or History.

- Featured: Videos reviewed and featured by YouTube staff.
- Most Viewed: Videos most seen by YouTube viewers. Tap All for all-time most viewed videos, or Today or This Week for most-viewed videos of the day or week.
- Bookmarks: Videos you've bookmarked.
- *Most Recent:* Videos most recently submitted to YouTube.

- *Top Rated:* Videos most highly rated by YouTube viewers. To rate videos, go to www. youtube.com.
- History: Videos you've viewed most recently.

### Search for a video:

- 1 Tap Search, then tap the YouTube search field.
- 2 Type a word or phrase that describes what you're looking for, then tap Search. YouTube shows results based on video titles, descriptions, tags, and user names.

Play a video: Tap the video.

The video begins to download to iPod touch and a progress bar appears. When enough of the video has downloaded, it begins to play. You can also tap ► to start the video.

### **Controlling Video Playback**

When a video starts playing, the controls disappear so they don't obscure the video.

Show or hide video controls: Tap the screen.

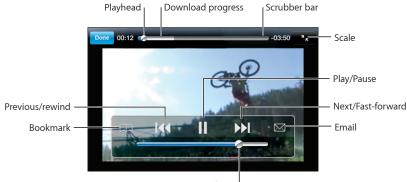

Volume

| Play or pause a video                            | Tap ▶ or <b>II</b> .                                                            |
|--------------------------------------------------|---------------------------------------------------------------------------------|
| Raise or lower the volume                        | Drag the volume slider. Or use the volume buttons on the side of iPod touch.    |
| Start a video over                               | Tap <b>I∢</b> .                                                                 |
| Skip to the next or previous video               | Tap I◀ twice to skip to the previous video. Tap<br>▶ to skip to the next video. |
| Rewind or fast-forward                           | Touch and hold I≪ or ൝.                                                         |
| Skip to any point in a video                     | Drag the playhead along the scrubber bar.                                       |
| Stop watching a video before it finishes playing | Tap Done. Or press the Home 🗋 button.                                           |
|                                                  |                                                                                 |

| Toggle between scaling a video to fill the screen or fit to the screen | Double-tap the video. You can also tap 🔽 to make the video fill the screen, or tap 🔀 to make it fit the screen.                                                                                                    |
|------------------------------------------------------------------------|----------------------------------------------------------------------------------------------------|
| Bookmark a video                                                       | Tap 🕢 next to a video and tap Bookmark. Or<br>start playing a video and tap 🏔. Tap Bookmarks<br>to see your bookmarked videos.                                                                                                    |
| Email a link to the video                                              | Tap $\bigodot$ next to a video and tap Share. Or start playing a video and tap $\square$ .                                                                                                    |
| See details about a video and browse related videos                    | Play the whole video, tap Done while a video is<br>playing, or tap 🕢 next to any video in a list.<br>iPod touch shows the video's rating, description,<br>date added, and other information. You also see a<br>list of related videos that you can tap to view. |

### **Changing the Browse Buttons**

You can replace the Featured, Most Viewed, Bookmarks, and Search buttons at the bottom of the screen with ones you use more frequently. For example, if you watch top rated videos often but don't watch many featured videos, you could replace the Featured button with Top Rated.

**Change the browse buttons:** Tap More and tap Edit, then drag a button to the bottom of the screen, over the button you want to replace.

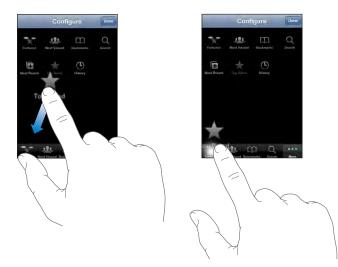

You can drag the buttons at the bottom of the screen left or right to rearrange them. When you finish, tap Done.

When you're browsing for videos, tap More to access the browse buttons that aren't visible.

#### Add Your Own Videos to YouTube

For information about adding your own videos to YouTube, go to www.youtube.com and tap Help.

#### **Stocks**

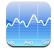

Stocks lets you see the latest available quotes for your selected stocks.

#### **Viewing Stock Quotes**

Quotes are updated every time you open Stocks while connected to the Internet. Quotes may be delayed by up to 20 minutes.

#### Add a stock, index, or fund to the stock reader:

- 1 Tap 🕑, then tap 🕂.
- 2 Enter a symbol, company name, index, or fund name, then tap Search.
- 3 Choose an item in the search list.

Show a stock's progress over a longer or shorter time period: Tap a stock symbol, then tap 1d, 1w, 1m, 3m, 6m, 1y, or 2y. The chart adjusts to show progress over one day, one week, one, three, or six months, or one or two years.

**Delete a stock:** Tap **1** and tap **(a)** next to a stock, then tap Delete.

**Reorder stocks:** Tap 0. Then drag  $\equiv$  next to a stock to a new place in the list.

**Display monetary or percentage change:** Tap the number showing the change. Tap it again to switch back. Or tap **(?)** and tap % or Numbers.

#### **Getting More Information**

See information about a stock at Yahoo.com: Select the stock and tap S.

You can see news, information, websites related to the stock, and more.

# Maps

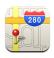

Maps provides street maps, satellite photos, and hybrid views of locations in many of the world's countries. You can get detailed driving directions and, in some areas, traffic information. Also in some areas, you can find and track your current (approximate) location, and use your current location to get driving directions to or from another place.<sup>1</sup>

*WARNING:* For important information about driving and navigating safely, see the *Important Product Information Guide* at www.apple.com/support/manuals/ipodtouch.

## **Finding and Viewing Locations**

#### Find a location and see a map:

- 1 Tap the search field to bring up the keyboard.
- 2 Type an address, intersection, area, landmark, bookmark, contact, or zip code.
- 3 Tap Search.

A pin marks the location. Tap the pin to see the name or description of the location.

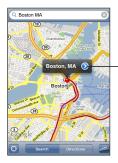

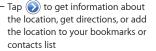

#### Find your current location and turn tracking mode on: Tap .

iPod touch uses Location Services to determine your current (approximate) location. Location Services uses available information from local Wi-Fi networks (if you have Wi-Fi turned on). The more accurate the information, the more precisely your location is indicated. This feature is not available in all areas.

<sup>1</sup> Maps, directions, and location information depend on data collected and services provided by third parties. These data services are subject to change and may not be available in all geographic areas, resulting in maps, directions, or location information that may be unavailable, inaccurate, or incomplete. For more information, see www.apple. com/ipodtouch. In order to provide your location, data is collected in a form that doesn't personally identify you. If you don't want such data collected, don't use the feature. Not using this feature won't impact the functionality of your iPod touch.

If Location Services is turned off, you'll be prompted to turn it on. You can't find and track your current location if Location Services is turned off. See "Location Services" on page 91.

A circle is used to show your approximate location. As you move around, iPod touch updates your location, adjusting the map so that the location indicator remains in the center of the screen. If you tap i again or drag the map, iPod touch continues to update your location but stops centering it, so the location information may move off the screen.

*Note:* To conserve battery life, turn Locations Services off when you're not using it. In Settings, choose General > Location Services.

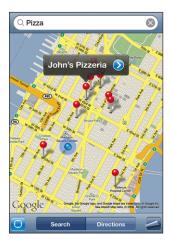

Use the dropped pin: Tap **Z**, then tap Drop Pin.

A pin drops down on the map, which you can then drag to any location you choose.

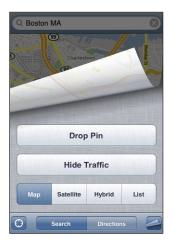

Quickly move the pin to the area currently displayed: Tap **Z**, then tap Replace Pin.

| Zoom in to a part of a map               | Pinch the map with two fingers. Or double-tap<br>the part you want to zoom in on. Double-tap<br>again to zoom in even closer. |
|------------------------------------------|----------------------------------------------------------------------------------------------------|
| Zoom out                                 | Pinch the map. Or tap the map with two fingers.<br>Tap with two fingers again to zoom out further.                            |
| Pan or scroll to another part of the map | Drag up, down, left, or right.                                                                                                |

**See a satellite or hybrid view:** Tap **a**, then tap Satellite or Hybrid to see just a satellite view or a combined street map and satellite view.

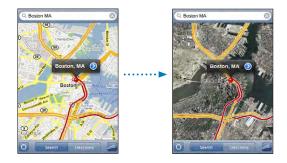

Tap Map to return to map view.

| See the location of someone's address in your contacts list | Tap () in the search field, then tap Contacts and choose a contact.                                                                                                    |
|-------------------------------------------------------------|----------------------------------------------------------------------------------------------------|
|                                                             | To locate an address in this way, the contact must<br>include at least one address. If the contact has<br>more than one address, you must choose the one<br>you want to locate. You can also find the location<br>of an address by tapping the address directly in<br>Contacts. |
| Add a location to your contacts list                        | Find a location, tap the pin that points to it, tap<br>next to the name or description, then tap<br>Create New Contact or "Add to Existing Contact."                                                                                                    |

#### **Bookmarking Locations**

You can bookmark locations that you want to find again later.

**Bookmark a location:** Find a location, tap the pin that points to it, tap (2) next to the name or description, then tap "Add to Bookmarks."

**See a bookmarked location or recently viewed location:** Tap (III) in the search field, then tap Bookmarks or Recents.

#### **Getting Directions**

You can get step-by step driving directions for a destination.

#### Get directions:

- 1 Tap Directions.
- 2 Enter starting and ending locations in the Start and End fields. By default, iPod touch starts with your current approximate location (when available). Tap ( ) in either field and choose a location in Bookmarks (including your current approximate location and the dropped pin, when available), Recents, or Contacts.

For example, if a friend's address is in your contacts list, you can tap Contacts and tap your friend's name instead of having to type the address.

To reverse the directions, tap **1**.

- **3** Tap Route, then do one of the following:
  - To view directions one step at a time, tap Start, then tap 
    → to see the next leg of the trip. Tap ← to go back.
  - To view all the directions in a list, tap a, then tap List. Tap any item in the list to see a map showing that leg of the trip.

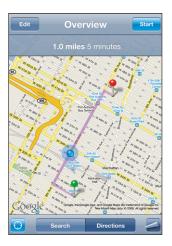

The approximate driving time appears at the top of the screen. If traffic data is available, the driving time is adjusted accordingly.

You can also get directions by finding a location on the map, tapping the pin that points to it, tapping ②, then tapping Directions To Here or Directions From Here.

#### Switch start and end points, for reverse directions: Tap **1**.

If you don't see **t1**, tap List, then tap Edit.

See recently viewed directions: Tap (III) in the search field, then tap Recents.

#### **Showing Traffic Conditions**

When available, you can show highway traffic conditions on the map.

Show or hide traffic conditions: Tap **Z**, then tap Show Traffic or Hide Traffic.

Highways are color-coded according to the flow of traffic:

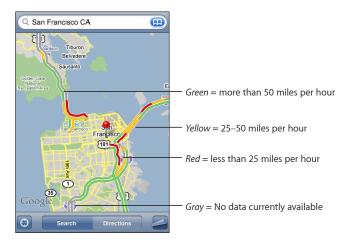

If you don't see color-coded highways, you may need to zoom out to a level where you can see major roads, or traffic conditions may not be available for that area.

# **Finding and Contacting Businesses**

#### Find businesses in an area:

- 1 Find a location—for example, a city and state or country, or a street address—or scroll to a location on a map.
- 2 Type the kind of business in the text field and tap Search.

Pins appear for matching locations. For example, if you locate your city and then type "movies" and tap Search, pins mark movie theatres in your city.

Tap the pin that marks a business to see its name or description.

#### Find businesses without finding the location first: Type things like:

- restaurants san francisco ca
- apple inc new york

**Contact a business or get directions:** Tap the pin that marks a business, then tap next to the name.

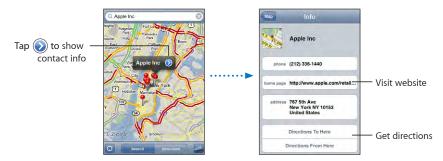

From there, you can do the following:

- Tap an email address to send email to, or a web address to visit.
- For directions, tap Directions To Here or Directions From Here.
- To add the business to your contacts list, scroll down and tap Create New Contact or "Add to Existing Contact."

See a list of the businesses found in the search: From the Map screen, tap List.

Tap a business to see its location. Or tap 🔊 next to a business to see its information.

# Weather

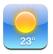

Use Weather to get the current temperature and six-day forecast for one or more cities around the world.

#### **Viewing Weather Summaries**

Tap Weather from the Home screen to see the current weather for the selected city.

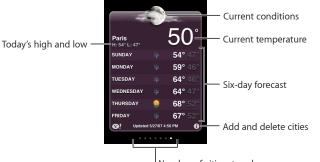

Number of cities stored

If the weather board is light blue, it's daytime in that city—between 6:00 a.m. and 6:00 p.m. If the board is dark purple, it's nighttime—between 6:00 p.m. and 6:00 a.m.

#### Add a city:

- 1 Tap 🕖, then tap 🕂.
- 2 Enter a city name or zip code, then tap Search.
- 3 Choose a city in the search list.

**Switch to another city:** Flick left or right. The number of dots below the weather board shows how many cities are stored.

**Reorder cities:** Tap  $\boldsymbol{0}$ , then drag  $\equiv$  next to a city to a new place in the list.

Delete a city: Tap 🕖 and tap 🔵 next to a city, then tap Delete.

**Display temperature in Fahrenheit or Celsius:** Tap **(2)**, then tap °F or °C.

#### **Getting More Weather Information**

You can see a more detailed weather report, news and websites related to the city, and more.

See information about a city at Yahoo.com: Tap Sel.

# Clock

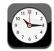

Clock lets you see the time in different places, set an alarm, use a stopwatch, and set a timer.

#### **World Clocks**

You can add clocks to show the time in other major cities and time zones around the world.

View clocks: Tap World Clock.

If the clock face is white, it's daytime in that city. If the clock face is black, it's nighttime. If you have more than four clocks, flick to scroll through them.

#### Add a clock:

- 1 Tap World Clock.
- 2 Tap +, then type the name of a city.

Cities matching what you've typed appear below.

**3** Tap a city to add a clock for that city.

If you don't see the city you're looking for, try a major city in the same time zone.

**Delete a clock:** Tap World Clock and tap Edit. Then tap 🖨 next to a clock and tap Delete.

**Rearrange clocks:** Tap World Clock and tap Edit. Then drag = next to a clock to a new place in the list.

#### Alarms

You can set multiple alarms. Set each alarm to repeat on days you specify, or to sound only once.

#### Set an alarm:

- 1 Tap Alarm and tap +.
- 2 Adjust any of the following settings:
  - To set the alarm to repeat on certain days, tap Repeat and choose the days.
  - To choose the ringtone that sounds when the alarm goes off, tap Sound.
  - To set whether the alarm gives you the option to hit snooze, turn Snooze on or off. If Snooze is on and you tap Snooze when the alarm sounds, the alarm stops and then sounds again in ten minutes.
  - *To give the alarm a description,* tap Label. iPod touch displays the label when the alarm sounds.

If at least one alarm is set and turned on, **O** appears in the iPod touch status bar at the top of the screen.

Turn an alarm on or off: Tap Alarm and turn any alarm on or off. If an alarm is turned off, it won't sound again unless you turn it back on.

If an alarm is set to sound only once, it turns off automatically after it sounds. You can turn it on again to reenable it.

**Change settings for an alarm:** Tap Alarm and tap Edit, then tap **(2)** next to the alarm you want to change.

**Delete an alarm:** Tap Alarm and tap Edit, then tap 🖨 next to the alarm and tap Delete.

#### Stopwatch

Use the stopwatch to time an event:

- 1 Tap Stopwatch.
- 2 Tap Start to start the stopwatch.
  - To record lap times, tap Lap after each lap.
  - To pause the stopwatch, tap Stop. Tap Start to resume.
  - To reset the stopwatch, tap Reset when the stopwatch is pause.

If you start the stopwatch and go to another iPod touch application, the stopwatch continues running in the background.

#### Timer

**Set the timer:** Tap Timer, then flick to set the number of hours and minutes. Tap Start to start the timer.

Choose the sound: Tap When Timer Ends.

Set a sleep timer: Set the timer, then tap When Timer Ends and choose Sleep iPod.

When you set a sleep timer, iPod touch stops playing music or video when the timer ends.

If you start the timer and go to another iPod touch application, the timer continues running in the background.

# Calculator

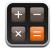

#### Using the Calculator

Tap numbers and functions in Calculator just as you would with a standard calculator. When you tap the add, subtract, multiply, or divide button, a white ring appears around the button to let you know the operation to be carried out. Rotate iPod touch to get an expanded scientific calculator.

#### **Standard Memory Functions**

- C: Tap to clear the displayed number.
- MC: Tap to clear the memory.
- *M*+: Tap to add the displayed number to the number in memory. If no number is in memory, tap to store the displayed number in memory.
- *M*-: Tap to subtract the displayed number from the number in memory.
- *MR*: Tap to replace the displayed number with the number in memory. If the button has a white ring around it, there is a number stored in memory.

The stored number remains in memory when you switch between the standard and scientific calculators.

# Scientific Calculator Keys

Rotate iPod touch to landscape orientation to display the scientific calculator.

| Deg     2nd   (     1/x   x <sup>2</sup> x!   √     sin   cosh     sinh   cosh     Rad   π | ) % mc m+ m- mr<br>x <sup>3</sup> y <sup>x</sup> AC $\pm$ $\div$ x<br>$\overleftarrow{v}$ y log 7 8 9<br>tan n 4 5 6 +<br>tanh $e^x$ 1 2 3<br>EE Rand 0 . =                                                                                                    |  |
|--------------------------------------------------------------------------------------------|----------------------------------------------------------------------------------------------------|--|
| 2nd                                                                                        | Changes the trigonometric buttons (sin, cos, tan, sinh, cosh, and tanh) to their inverse functions (sin-1, cos-1, tan-1, sinh-1, cosh-1, and tanh-1). It also changes In to log2, and e <sup>x</sup> to 2 <sup>x</sup> . Click 2nd again to return the buttons to their original functions.                                                                                                    |  |
| (                                                                                          | Opens a parenthetical expression. Expressions can be nested.                                                                                                    |  |
| )                                                                                          | Closes a parenthetical expression.                                                                                                    |  |
| %                                                                                          | Calculates percentages, adds markups, and subtracts discounts. To calculate a percentage, use it with the multiplication (x) key. For example, to calculate 8% of 500, enter<br>500 x 8 % =<br>which returns 40.<br>To add a markup or subtract a discount, use it with the plus (+) or minus (-) key. For example, to compute the total cost of a \$500 item with an 8% sales tax, enter<br>500 + 8 % =<br>which returns 540. |  |
| 1/x                                                                                        | Returns the reciprocal of a value in decimal format.                                                                                                    |  |
| <b>X</b> <sup>2</sup>                                                                      | Squares a value.                                                                                                    |  |
| <b>X</b> <sup>3</sup>                                                                      | Cubes a value.                                                                                                    |  |
| У <sup>×</sup>                                                                             | Click between values to raise the first value to the power of the second value. For example, to compute 34, enter<br>3 $y^x 4 =$ which returns 81.                                                                                                    |  |
| x!                                                                                         | Calculates the factorial of a value.                                                                                                    |  |
|                                                                                            | Calculates the square root of a value.                                                                                                    |  |
| ×√у                                                                                        | Click between values to calculate the x root of y. For example to compute $4\sqrt{81}$ , enter 81 $\sqrt[x]{y 4} =$ which returns 3.                                                                                                    |  |
| log                                                                                        | Returns the log base 10 of a value.                                                                                                    |  |
| -                                                                                          | -                                                                                                    |  |

| sin                   | Calculates the sine of a value.                                                                                                |
|-----------------------|----------------------------------------------------------------------------------------------------|
| sin-1                 | Calculates the arc sine of a value. (Available when the 2nd button is clicked.)                                                |
| cos                   | Calculates the cosine of a value.                                                                                              |
| cos <sup>-1</sup>     | Calculates the arc cosine of a value. (Available when the 2nd button is clicked.)                                              |
| tan                   | Calculates the tangent of a value.                                                                                             |
| tan <sup>-1</sup>     | Calculates the arc tangent of a value. (Available when the 2nd button is clicked.)                                             |
| In                    | Calculates the natural log of a value.                                                                                         |
| log2                  | Calculates the log base 2. (Available when the 2nd button is clicked.)                                                         |
| sinh                  | Calculates the hyperbolic sine of a value.                                                                                     |
| sinh¹                 | Calculates the inverse hyperbolic sine of a value. (Available when the 2nd button is clicked.)                                 |
| cosh                  | Calculates the hyperbolic cosine of a value.                                                                                   |
| cosh <sup>-1</sup>    | Calculates the inverse hyperbolic cosine of a value. (Available when the 2nd button is clicked.)                               |
| tanh                  | Calculates the hyperbolic tangent of a value.                                                                                  |
| tanh <sup>-1</sup>    | Calculates the inverse hyperbolic tangent of a value. (Available when the 2nd button is clicked.)                              |
| e <sup>x</sup>        | Click after entering a value to raise the constant "e" (2.718281828459045) to the power of that value.                         |
| <b>2</b> <sup>×</sup> | Calculates 2 to the power of the displayed value. For example, $10 2^{x} = 1024$ . (Available when the 2nd button is clicked.) |
| Rad                   | Changes mode to express trigonometric functions in radians.                                                                    |
| Deg                   | Changes mode to express trigonometric functions in degrees.                                                                    |
| π                     | Enters the value of $\pi$ (3.141592653589793).                                                                                 |
| EE                    | An operator that multiplies the currently displayed value by 10 to the power of the next value you enter.                      |
| Rand                  | Returns a random number between 0 and 1.                                                                                       |

#### Notes

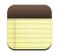

#### Writing and Reading Notes

Notes are listed by date added, with the most recent note at the top. You can see the first few words of each note in the list.

Add a note: Tap +, then type your note and tap Done.

**Read a note:** Tap the note. Tap  $\Rightarrow$  or  $\Leftarrow$  to see the next or previous note.

Edit a note: Tap anywhere on the note to bring up the keyboard.

Delete a note: Tap the note, then tap 🛍.

#### **Emailing Notes**

Email a note: Tap the note, then tap 🖂.

To email a note, iPod touch must be set up for email. See "Organizing Email" on page 69.

# Contacts

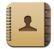

#### **Importing and Syncing Contacts**

You can add contacts to iPod touch in the following ways:

- In iTunes, sync contacts with applications on your computer (see "" on page 6)
- Set up MobileMe or Microsoft Exchange accounts on iPod touch, with Calendars enabled (see "Setting Up Accounts" on page 11)
- Install a profile that sets up an Exchange account, with Calendars enabled (see "Installing Configuration Profiles" on page 12)
- Enter contacts directly on iPod touch
- Import contacts from a SIM

#### **Searching Contacts**

You can search the contacts synced to iPod touch by name, address, or other information included with the contacts. If you have a Microsoft Exchange account set up on iPod touch, you may also be able to search your enterprise Global Address List (GAL) for contacts in the organization.

When you enter search information, contacts with matching info appear immediately as you start to type.

**Search contacts:** In Contacts, tap the search field at the top of any list of contacts and enter a name, address, or other information.

**Search a GAL:** Tap Groups, tap Directories at the bottom of the list, then enter a name, address, or other information.

You can't edit GAL contacts or save them to iPod touch.

#### Managing Contacts on iPod touch

| Delete a contact              | In Contacts, choose a contact, than tap Edit. Scroll down and tap Delete Contact.                                                                   |
|-------------------------------|----------------------------------------------------------------------------------------------------|
| Add a contact from the keypad | Tap Keypad, enter a number, then tap +1. Tap<br>Create New Contact and enter information, or tap<br>"Add to Existing Contact" and choose a contact. |
| Edit contact information      | In Contacts, choose a contact, then tap Edit. To add an item, tap 🕒 . To delete an item, tap 🝚 .                                                    |
| Enter a pause in a number     | Tap +** , then tap Pause. Pauses appear as commas when the number is saved.                                                                         |

Add a contact on iPod touch: Tap Contacts and tap +.

#### Assign a photo to a contact:

- 1 Tap Contacts and choose a contact.
- 2 Tap Edit and tap Add Photo, or tap the existing photo.
- **3** Tap Choose Photo and choose a photo.
- 4 Drag and scale the photo as desired.
- 5 Tap Set Photo.

# Settings

# 7

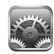

Settings allows you to customize iPod touch applications, set the date and time, configure your network connection, and enter other preferences for iPod touch.

# Wi-Fi

Wi-Fi settings determine whether iPod touch uses local Wi-Fi networks to connect to the Internet.

Turn Wi-Fi on or off: Choose Wi-Fi and turn Wi-Fi on or off.

Join a Wi-Fi network: Choose Wi-Fi, wait a moment as iPod touch detects networks in range, then select a network. If necessary, enter a password and tap Join. (Networks that require a password appear with a lock  $\blacksquare$  icon.)

Once you've joined a Wi-Fi network manually, iPod touch automatically joins it whenever the network is in range. If more than one previously used network is in range, iPod touch joins the one last used.

When iPod touch is joined to a Wi-Fi network, the Wi-Fi 🗢 icon in the status bar at the top of the screen shows signal strength. The more bars you see, the stronger the signal.

Set iPod touch to ask if you want to join a new network: Choose Wi-Fi and turn "Ask to Join Networks" on or off.

When you are trying to access the Internet, by using Safari or Mail for example, and you are not in range of a Wi-Fi network you have previously used, this option tells iPod touch to look for another network. iPod touch displays a list of all available Wi-Fi networks that you can choose from. (Networks that require a password appear with a lock icon.) If "Ask to Join New Networks" is turned off, you must manually join a network to connect to the Internet when a previously used network isn't available.

**Forget a network, so iPod touch doesn't join it automatically:** Choose Wi-Fi and tap next to a network you've joined before. Then tap "Forget this Network."

Join a closed Wi-Fi network: To join a Wi-Fi network that isn't shown in the list of scanned networks, choose Wi-Fi > Other and enter the network name. If the network requires a password, tap Security, tap the type of security the network uses, and enter the password.

You must already know the network name, password, and security type to connect to a closed network.

Some Wi-Fi networks may require you to enter or adjust additional settings, such as a client ID or static IP address. Ask the network administrator which settings to use.

Adjust settings to connect to a Wi-Fi network: Choose Wi-Fi, then tap 🔊 next to a network.

#### VPN

This setting appears when you have VPN configured on iPod touch, allowing you to turn VPN on or off. See "Network" on page 91.

#### Fetch New Data

This setting lets you turn Push on or off for MobileMe, Microsoft Exchange, Yahoo! Mail, and any other "push" accounts you have configured on iPod touch. Push accounts automatically deliver new information to your computer or iPod touch when new information appears on the server. You might want to turn Push off to suspend delivery of email and other information, or to conserve battery life.

When Push is off or for accounts that do not support push, data can still be "fetched" — that is, iPod touch can check with the server and see if new information is available. Use the Fetch New Data setting to determine how often data is requested. For optimal battery life, don't fetch too frequently.

Turn Push on: Tap Fetch New Data, then tap to turn Push on.

**Set the interval to fetch data:** Tap Fetch New Data, then tap how often you want to fetch data for all accounts.

To conserve battery life, fetch less frequently.

For information on adjusting advanced account settings, see "Accounts" on page 97.

# **Brightness**

Screen brightness affects battery life. Dim the screen to extend the time before you need to recharge iPod touch, or use Auto-Brightness.

Adjust the screen brightness: Choose Brightness and drag the slider.

**Set whether iPod touch adjusts screen brightness automatically:** Choose Brightness and turn Auto-Brightness on or off. If Auto-Brightness is on, iPod touch adjusts the screen brightness for current light conditions using the built-in ambient light sensor.

## General

The General settings include date and time, security, network, and other settings that affect more than one application. This is also where you can find information about your iPod touch, and reset iPod touch to its original state.

#### About

Choose General > About to get information about iPod touch, including:

- Number of songs, videos, and photos
- Total storage capacity
- Space available
- Software version
- Serial and model numbers
- Wi-Fi addresses
- Legal information

#### Wallpaper

You see a wallpaper background picture when you unlock iPod touch. You can select one of the images that came with iPod touch, or use a photo you've synced to iPod touch from your computer.

Set wallpaper: Choose Wallpaper and choose a picture.

#### Sound Effects

iPod touch can play sound effects when you:

- Have an appointment that you've set up to alert you
- · Lock or unlock iPod touch
- Type using the keyboard

**Turn sound effects on or off:** Choose General > Sound Effects and select whether you want sound effects to play over the internal speaker, through the headphones, or both. Select Off to turn sound effects off.

#### Network

Use the Network settings to configure a VPN (virtual private network) connection, or access Wi-Fi settings.

**Add a new VPN configuration:** Choose General > Network > VPN > Add VPN Configuration.

VPNs used within organizations allow you to communicate private information securely over a non-private network. You may need to configure VPN, for example, to access your work email on iPod touch.

iPod touch can connect to VPNs that use the L2TP, PPTP, or Cisco IPSec protocols. VPN works over both Wi-Fi and cellular data network connections.

Ask your network administrator which settings to use. In most cases, if you've set up VPN on your computer, you can use the same VPN settings for iPod touch.

Once you've entered VPN settings, a VPN switch appears at the top level of the Settings menu that you can use to turn VPN on or off.

**Change a VPN configuration:** Choose General > Network > VPN and tap the configuration you want to update.

Turn VPN on or off: Tap Settings and turn VPN on or off.

**Delete a VPN configuration:** Choose General > Network > VPN, tap the blue arrow to the right of the configuration name, and tap Delete VPN at the bottom of the configuration screen.

Use Wi-Fi: See "Wi-Fi" on page 88.

#### **Location Services**

Location Services allows applications such as Maps to gather and use data indicating your location. Location Services does not correlate the data it collects with your personally identifiable information. Your approximate location is determined using available information from local Wi-Fi networks (if you have Wi-Fi turned on).

You can turn Location Services off if you don't want to use this feature. If you turn Location Services off, you'll be prompted to turn it back on again the next time an application tries to use this feature.

**Turn Location Services on or off:** Choose General > Location Services and turn location services on or off.

Note: To conserve battery life, turn Locations Services off when you're not using it.

#### Auto-Lock

Locking iPod touch turns off the display to save your battery and to prevent unintended operation of iPod touch.

**Set the amount of time before iPod touch locks:** Choose General > Auto-Lock and choose a time.

#### Passcode Lock

By default, iPod touch doesn't require you to enter a passcode to unlock it.

**Set a passcode:** Choose General > Passcode Lock and enter a 4-digit passcode, then enter the passcode again to verify it. iPod touch then requires you to enter the passcode to unlock it.

**Turn passcode lock off:** Choose General > Passcode Lock and tap Turn Passcode Off, then enter your passcode.

**Change the passcode:** Choose General > Passcode Lock and tap Change Passcode, enter your current passcode, then enter and reenter your new passcode.

If you forget your passcode, you must restore the iPod touch software. See "Updating and Restoring iPod touch Software" on page 110.

Set how long before your passcode is required: Choose General > Passcode Lock > Require Passcode, then select how long iPod touch can be idle before you need to enter a passcode to unlock it.

**Show SMS Preview when iPod touch is locked:** Choose General > Passcode Lock and tap to turn SMS preview on.

#### **Restrictions**

You can set restrictions for iPod content for the use of some applications on iPod touch. For example, parents can restrict explicit music from being seen on playlists, or turn off YouTube access entirely.

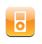

Explicit music or video content purchased from the iTunes Store will be hidden. Explicit content is marked as such by content providers (such as record labels) when sold through the iTunes Store.

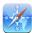

Safari is disabled and its icon is removed from the Home screen. You cannot browse the web or access web clips.

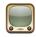

YouTube is disabled and its icon is removed from the Home screen.

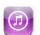

The iTunes Wi-Fi Music Store is disabled and its icon is removed from the Home screen. You cannot preview, purchase, or download content.

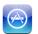

The App Store is disabled and its icon is removed from the Home screen. You cannot install applications while iPod touch is syncing with iTunes.

#### Set restrictions:

- 1 Choose General > Restrictions, then tap Enable Restrictions.
- Enter a four-digit passcode.
- Reenter the passcode.
- 4 Set the restrictions you want by tapping individual controls on or off. By default, all controls are on (not restricted). Tap an item to turn it off and restrict its use.

**Turn off all restrictions:** Choose General > Restrictions, then enter the passcode. Tap Disable Restrictions, then reenter the passcode.

If you forget your passcode, you must restore your iPod touch software from iTunes. See "Updating and Restoring iPod touch Software" on page 110.

#### **Date and Time**

These settings apply to the time shown in the status bar at the top of the screen, and in world clocks and calendars.

Set whether iPod touch shows 24-hour time or 12-hour time: Choose General > Date & Time and turn 24-Hour Time on or off.

Set the date and time: Choose General > Date & Time. Tap Time Zone and enter the name of a major city in your time zone. Tap the "Date & Time" return button, then tap "Set Date & Time" and enter the date and time.

#### **Keyboard**

**Turn Auto-Capitalization on or off:** Choose General > Keyboard and turn Auto-Capitalization on or off.

By default, iPod touch automatically capitalizes words after you type sentence-ending punctuation or a return character.

**Set whether caps lock is enabled:** Choose General > Keyboard and turn Enable Caps Lock on or off.

If caps lock is enabled and you double-tap the Shift ☆ key on the keyboard, all letters you type are uppercase. The Shift key turns blue when caps lock is on.

Turn the "" shortcut on or off: Choose General > Keyboard and turn "" Shortcut on or off.

The "" shortcut lets you double-tap the space bar to enter a period followed by a space when you're typing. It is on by default.

**Turn international keyboards on or off:** Choose General > Keyboards > International Keyboards and turn on the keyboards you want.

If more than one keyboard is turned on, tap **(b)** to switch keyboards when you're typing. When you tap the symbol, the name of the newly active keyboard appears briefly.

See "International Keyboards" on page 23.

#### International

Use the International settings to set the language for iPod touch, turn keyboards for different languages on or off, and set the date, time, and telephone number formats for your region.

**Set the language for iPod touch:** Choose General > International > Language, choose the language you want to use, and tap Done.

**Turn international keyboards on or off:** Choose General > International > Keyboards, and turn on the keyboards you want.

If more than one keyboard is turned on, tap  $\oplus$  to switch keyboards when you're typing. When you tap the symbol, the name of the newly active keyboard appears briefly. See "International Keyboards" on page 23.

**Set date, time, and telephone number formats:** Choose General > International > Region Format, and choose your region.

#### **Resetting iPod touch**

**Reset all settings:** Choose General > Reset and tap Reset All Settings.

All your preferences and settings are reset. Information, such as your contacts and calendars, and media, such as your songs and videos, are not deleted.

**Erase all content and settings:** Connect iPod touch to your computer or a power adapter. Choose General > Reset and tap "Erase All Content and Settings."

This feature resets all settings to their defaults and permanently removes all your information and media on your iPod touch by overwriting the data stored on iPod touch.

*Important:* You can't use iPod touch while data is being overwritten. This can take one to four hours or more, depending on the storage capacity of your iPod touch.

**Reset the keyboard dictionary:** Choose General > Reset and tap Reset Keyboard Dictionary.

You add words to the keyboard dictionary by rejecting words iPod touch suggests as you type. Tap a word to reject the correction and add the word to the keyboard dictionary. Resetting the keyboard dictionary erases all words you've added.

**Reset network settings:** Choose General > Reset and tap Reset Network Settings.

When you reset network settings, your list of previously used networks and your VPN settings are removed. Wi-Fi is turned off and then back on, disconnecting you from any network you're on. The Wi-Fi and "Ask to Join Networks" settings are left turned on.

**Reset the Home screen layout:** Choose General > Reset and tap Reset Home Screen Layout.

**Reset the location warnings:** Choose General > Reset and tap Reset Location Warnings.

Locations warnings are the requests made by applications (such as Camera and Maps) to use Location Services with those applications. iPod touch stops presenting the warning for an application the second time you tap OK. Tap Reset Location Warnings to resume the warnings.

#### Music

The Music settings apply to songs, podcasts, and audiobooks.

Set iTunes to play songs at the same sound level: In iTunes, choose iTunes > Preferences if you're using a Mac, or Edit > Preferences if you're using a PC, then click Playback and select Sound Check.

Set iPod touch to use the iTunes volume settings (Sound Check): Choose Music and turn Sound Check on.

You can set audiobooks to play faster than normal so you can hear them more quickly, or slower so you can hear them more clearly.

**Set audiobook play speed:** Choose Music > Audiobook Speed, then choose Slower, Normal, or Faster.

Use the equalizer to change the sound on iPod touch to suit a particular sound or style: Choose Music > EQ and choose a setting.

**Set a volume limit for music and videos:** Choose Music > Volume Limit and drag the slider to adjust the maximum volume.

Tap Lock Volume Limit to assign a code to prevent the setting from being changed.

*WARNING:* For important information about avoiding hearing loss, see the *Important Product Information Guide* at www.apple.com/support/manuals/ipodtouch.

# Video

Video settings apply to video content, including rented movies. You can set where to resume playing videos that you previously started, turn closed captioning on or off, and set up iPod touch to play videos on your TV.

**Set where to resume playing:** Choose Video > Start Playing, then select whether you want videos that you previously started watching to resume playing from the beginning or where you left off.

Turn closed captioning on or off: Choose Video and turn Closed Captioning on or off.

#### **TV Out**

Use these settings to set up how iPod touch plays videos on your TV. For more information about using iPod touch to play videos on your TV, see "Watching Videos on a TV" on page 38.

Turn widescreen on or off: Choose Video and turn Widescreen on or off.

Set TV signal to NTSC or PAL: Choose Video > TV Signal and select NTSC or PAL.

NTSC and PAL are TV broadcast standards. NTSC displays 480i and PAL displays 576i. Your TV might use either of these, depending on where it was sold. If you're not sure which to use, check the documentation that came with your TV.

## Photos

Use Photos settings to specify how slideshows display your photos.

**Set the length of time each slide is shown:** Choose Photos > Play Each Slide For and select the length of time.

Set a transition effect: Choose Photos > Transition and select a transition effect.

Set whether to repeat slideshows: Choose Photos and turn Repeat on or off.

Set photos to appear randomly or in order: Choose Photos and turn Shuffle on or off.

# Mail, Contacts, Calendars

Use Mail, Contacts, Calendars settings to set up and customize accounts for iPod touch:

- Microsoft Exchange
- MobileMe
- Google email
- Yahoo! Mail
- AOL
- Other POP and IMAP mail systems

#### Accounts

The Accounts section lets you set up accounts on iPod touch. The specific settings that appear depend on the type of account you're setting up. Your service provider or system administrator should be able to provide the information you need to enter.

For more information on adding accounts, see "Setting Up Accounts" on page 11.

**Change an account's settings:** Choose "Mail, Contacts, Calendars," choose an account, then make the changes you want.

Changes you make to an account's settings are *not* synced to your computer, so you can configure your accounts to work with iPod touch without affecting the account settings on your computer.

**Stop using an account:** Choose "Mail, Contacts, Calendars," choose an account, then turn Account off.

If an account is off, iPod touch doesn't display the account and doesn't send or check email from or sync other information with that account, until you turn it back on. Adjust advanced settings: Choose "Mail, Contacts, Calendars," choose an account, then do one of the following:

• To set whether drafts, sent messages, and deleted messages are stored on iPod touch or remotely on your email server (IMAP accounts only), tap Advanced and choose Drafts Mailbox, Sent Mailbox, or Deleted Mailbox.

If you store messages on iPod touch, you can see them even when iPod touch isn't connected to the Internet.

- To set how long before messages are removed permanently from Mail on iPod touch, tap Advanced and tap Remove, then choose a time: Never, or after one day, one week, or one month.
- *To adjust email server settings,* tap Host Name, User Name, or Password under Incoming Mail Server or Outgoing Mail Server. Ask your network administrator or Internet service provider for the correct settings.
- *To adjust SSL and password settings,* tap Advanced. Ask your network administrator or Internet service provider for the correct settings.

**Delete an account from iPod touch:** Choose "Mail, Contacts, Calendars," choose an account, then scroll down and tap Delete Account.

Deleting an account means you can no longer access the account with your iPod touch. All email and the contacts, calendar, and bookmark information synced with the account are removed from iPod touch. However, deleting an account doesn't remove the account or information associated with the account from your computer.

#### Mail

The Mail settings, except where noted, apply to all accounts you have set up on iPod touch.

**Set the number of messages shown on iPod touch:** Choose "Mail, Contacts, Calendars" > Show, then choose a setting.

For Microsoft Exchange accounts, choose how many days of mail you want to download. For all other accounts, choose to see the most recent 25, 50, 75,100, or 200 messages. To download additional messages when you're in Mail, scroll to the bottom of your inbox and tap "Download ... more."

Set how many lines of each message are previewed in the message list: Choose "Mail, Contacts, Calendars" > Preview, then choose a setting.

You can choose to see up to five lines of each message. That way, you can scan a list of messages in a mailbox and get an idea of what each message is about.

**Set a minimum font size for messages:** Choose "Mail, Contacts, Calendars" > Minimum Font Size, then choose Small, Medium, Large, Extra Large, or Giant.

Set whether iPod touch shows To and Cc labels in message lists: Choose "Mail, Contacts, Calendars," then turn Show To/Cc Label on or off.

If Show To/Cc Label is on, for c next to each message in a list indicates whether the message was sent directly to you or you received a copy.

Set whether iPod touch confirms that you want to delete a message: Choose "Mail, Contacts, Calendars" and turn Ask Before Deleting on or off.

If Ask Before Deleting is on, to delete a message you must tap 🖻, then confirm by tapping Delete.

Set whether iPod touch sends you a copy of every message you send: Choose Mail, then turn Always Bcc Myself on or off.

**Set the default email account:** Choose "Mail, Contacts, Calendars" > Default Account, then choose an account.

This setting determines which of your accounts a message is sent from when you create a message from another iPod touch application, such as sending a photo from Photos or tapping the email address of a business in Maps. To send the message from a different account, tap the From field in the message and choose another account.

Add a signature to your messages: Choose Mail > Signature, then type a signature.

You can set iPod touch to add a signature—your favorite quote, or your name, title, and phone number, for example—to the bottom of every message you send.

#### Contacts

Set how contacts are sorted: Choose "Mail Contacts, Calendars," then under Contacts tap Sort Order and do one of the following:

- To sort alphabetically by first name, tap First, Last.
- To sort alphabetically by last name, tap Last, First.

**Set how contacts are displayed:** Choose "Mail Contacts, Calendars," then under Contacts tap Display Order and do one of the following:

- To show first name first, tap First, Last.
- To show last name first, tap Last, First.

#### Calendar

**Set alerts to sound when your receive meeting invitation:** Choose "Mail, Contacts, Calendars," and under Calendar tap "New Invitation Alerts" to turn it on.

Set how far back in the past to show your calendar events on iPod touch: Choose "Mail, Contacts, Calendars" > Sync, then choose a period of time.

**Turn on Calendar time zone support:** Choose "Mail, Contacts, Calendars" > Time Zone Support, then turn Time Zone Support on. Select a time zone for calendars by tapping Time Zone and entering the name of a major city.

When Time Zone Support is on, Calendar displays event dates and times in the time zone of the city you selected. When Time Zone Support is off, Calendar displays events in the time zone of your current location as determined by the network time.

*Important:* If you're traveling, iPod touch may not display events or sound alerts at the correct local time. To manually set the correct time, see "Date and Time" on page 93.

# Safari

Safari settings let you select your Internet search engine, set security options, and for developers, turn on debugging.

#### General

You can use Google or Yahoo! to perform Internet searches.

**Select a search engine:** Choose Safari > Search Engine and select the search engine you want to use.

#### Security

By default, Safari is set to show features of the web, such as some movies, animation, and web applications. You may wish to turn off some of these features to help protect iPod touch from possible security risks on the Internet.

Change security settings: Choose Safari, then do one of the following:

• To enable or disable JavaScript, turn JavaScript on or off.

JavaScript lets web programmers control elements of the page—for example, a page that uses JavaScript might display the current date and time or cause a linked page to appear in a new pop-up page.

- *To enable or disable plug-ins,* turn Plug-ins on or off. Plug-ins allow Safari to play some types of audio and video files and to display Microsoft Word files and Microsoft Excel documents.
- *To block or allow pop-ups,* turn Block Pop-ups on or off. Blocking pop-ups stops only pop-ups that appear when you close a page or open a page by typing its address. It doesn't block pop-ups that open when you click a link.

• *To set whether Safari accepts cookies,* tap Accept Cookies and choose Never, "From visited," or Always.

A cookie is a piece of information that a website puts on iPod touch so the website can remember you when you visit again. That way, webpages can be customized for you based on information you may have provided.

Some pages won't work correctly unless iPod touch is set to accept cookies.

- To clear the history of webpages you've visited, tap Clear History.
- To clear all cookies from Safari, tap Clear Cookies.
- To clear the browser cache, tap Clear Cache.

The browser cache stores the content of pages so the pages open faster the next time you visit them. If a page you open isn't showing new content, clearing the cache may help.

#### Developer

The Debug Console can help you resolve webpage errors. If turned on, the console appears automatically when a webpage error occurs.

Turn the debug console on or off: Choose Safari > Developer, and turn Debug Console on or off.

# Troubleshooting

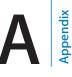

# General

#### Low-Battery Image Appears

iPod touch is low on power and needs to charge for up to ten minutes before you can use it. For information about charging iPod touch, see "Charging the Battery" on page 27.

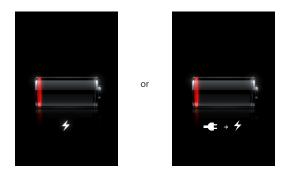

#### iPod touch Doesn't Respond

- iPod touch may be low on power. Connect iPod touch to your computer or to its power adapter to charge. See "Charging the Battery" on page 27.
- Press and hold the Home 🗋 button below the screen for at least six seconds, until the application you were using quits.
- If that doesn't work, turn iPod touch off and turn it on again. Press and hold the Sleep/Wake button on top of iPod touch for a few seconds until a red slider appears, and then drag the slider. Then press and hold the Sleep/Wake button until the Apple logo appears.
- If that doesn't work, reset iPod touch. Press and hold both the Sleep/Wake button and the Home 🗋 button for at least ten seconds, until the Apple logo appears.

#### iPod touch Still Doesn't Respond After Reset

- Reset iPod touch settings. From the Home screen choose Settings > General > Reset
   > Reset All Settings. All your preferences are reset, but no data or media is deleted.
- If that doesn't work, erase all content on iPod touch. See "Resetting iPod touch" on page 94.
- If that doesn't work, restore the iPod touch software. See "Updating and Restoring iPod touch Software" on page 110.

#### "This accessory is not supported by iPod touch" Appears

The accessory you attached may not work with iPod touch. Make sure the dock connector is free of debris.

#### **Connect-to-iTunes Screen Appears**

iPod touch needs to be registered with iTunes. Connect iPod touch to your computer and open iTunes if it doesn't open automatically.

# iTunes and Syncing

#### iPod touch Doesn't Appear in iTunes or You Can't Sync

- The iPod touch battery might need to be recharged. For information about charging iPod touch, see "Charging the Battery" on page 27.
- Disconnect other USB devices from your computer and connect iPod touch to a different USB 2.0 port on your computer (not on your keyboard).
- Restart your computer and reconnect iPod touch to your computer.
- Download and install (or reinstall) the latest version of iTunes from www.apple.com/itunes.

#### Syncing Doesn't Work

- The iPod touch battery might need to be recharged. For information about charging iPod touch, see "Charging the Battery" on page 27.
- Disconnect other USB devices from your computer and connect iPod touch to a different USB 2.0 port on your computer (not on your keyboard).
- Restart your computer and reconnect iPod touch to your computer.
- Download and install (or reinstall) the latest version of iTunes from www.apple.com/itunes.

#### Contacts, Calendars, or Bookmarks Don't Sync

- Download and install (or reinstall) the latest version of iTunes from www.apple.com/itunes.
- If you've set up a MobileMe or Microsoft Exchange account on iPod touch, iTunes
  won't sync the contacts, calendars, or bookmarks you set to sync in the iPod touch
  Info preference pane. You must disable any items in MobileMe or Exchange that
  you want to sync through iTunes. In Settings, tap "Mail, Contacts, Calendars," tap the
  MobileMe or Exchange account, and deselect any items you want to sync through
  iTunes. If you have both MobileMe and Exchange accounts, you must deselect those
  items in both accounts.

*Note:* When you deselect Contacts or Calendars in your MobileMe or Exchange account, the contact or calendar information is no longer accessible via iPod touch.

#### You Don't Want to Sync Info on iPod touch to Your Computer

Replace contacts, calendars, mail accounts, or bookmarks on iPod touch with information from your computer.

#### Replace iPod touch information:

- 1 Open iTunes.
- 2 As you connect iPod touch to your computer, press and hold Command-Option (if you're using a Mac) or Shift-Control (if you're using a PC) until you see iPod touch in the iTunes sidebar. This prevents iPod touch from syncing automatically.
- 3 Select iPod touch in the iTunes sidebar and click the Info tab.
- 4 Under "Replace information on this iPod touch," select Contacts, Calendars, Mail Accounts, or Bookmarks. You can select more than one, if you like.
- 5 Click Apply.

Information of the selected type is erased from iPod touch and replaced with what's on your computer. The next time you sync, iPod touch syncs normally, adding information you've entered on iPod touch to your computer, and vice versa.

#### Yahoo! or Google Address Book Doesn't Sync

iTunes may not be able to connect with Yahoo! or Google. Make sure you are connected to the Internet, and that you've entered the correct ID and password in iTunes. Connect iPod touch to your computer, click the Info tab in iTunes, click Configure in the Contacts section, then enter your current ID and password.

#### Yahoo! Address Book Still Has Contacts Deleted From iPod touch

Yahoo! Address Book doesn't allow contacts containing a Messenger ID to be deleted through syncing. To delete a contact containing a Messenger ID, log in to your Yahoo! account online and delete the contact using Yahoo! Address Book.

# Safari, Mail, and Contacts

#### Email Attachment Won't Open

The file type may not be supported. iPod touch supports the following email attachment file formats:

| .doc     | Microsoft Word             |
|----------|----------------------------|
| .docx    | Microsoft Word (XML)       |
| .htm     | webpage                    |
| .html    | webpage                    |
| .key     | Keynote                    |
| .numbers | Numbers                    |
| .pages   | Pages                      |
| .pdf     | Preview, Adobe Acrobat     |
| .ppt     | Microsoft PowerPoint       |
| .pptx    | Microsoft PowerPoint (XML) |
| .txt     | text                       |
| .vcf     | contact information        |
| .xls     | Microsoft Excel            |
| .xlsx    | Microsoft Excel (XML)      |

#### Email Can't Be Delivered (Port 25 Timed Out)

You may need to change the port setting on an outgoing mail server for one of your email accounts. For information, go to www.apple.com/support/ipodtouch and search for "I can receive email on iPod touch but can't send it."

#### **GAL Contacts Don't Appear**

Check your Microsoft Exchange settings to make sure you're on the right server. In Settings, tap "Mail, Contacts, Calendars" and choose an account to display its settings. "

If you're trying to search for GAL contacts in Contacts, tap Groups and tap Directories at the bottom of the list.

# Sound, Music, and Video

#### **No Sound**

- Unplug and reconnect the headset. Make sure the connector is pushed in all the way.
- Make sure the volume isn't turned down all the way.
- Music on iPod touch might be paused. From the Home screen tap Music, tap Now Playing, then tap ▶.
- Check to see if a volume limit is set. From the Home screen choose Settings > iPod
   > Volume Limit. For more information, see "Music" on page 95.
- Make sure you are using the latest version of iTunes (go to www.apple.com/itunes).
- If you are using the optional dock's line out port, make sure your external speakers or stereo are turned on and working properly.

#### Song, Video, or Other Items Won't Play

The song may have been encoded in a format that iPod touch doesn't support. The following audio file formats are supported by iPod touch. These include formats for audiobooks and podcasting:

- AAC (M4A, M4B, M4P, up to 320 Kbps)
- Apple Lossless (a high-quality compressed format)
- MP3 (up to 320 Kbps)
- MP3 Variable Bit Rate (VBR)
- WAV
- AA (audible.com spoken word, formats 2, 3, and 4)
- AAX (audible.com spoken word, AudibleEnhanced format)
- AIFF

The following video file formats are supported by iPod touch:

- H.264 (Baseline Profile Level 3.0)
- MPEG-4 (Simple Profile)

A song encoded using Apple Lossless format has full CD-quality sound, but takes up only about half as much space as a song encoded using AIFF or WAV format. The same song encoded in AAC or MP3 format takes up even less space. When you import music from a CD using iTunes, it is converted to AAC format by default.

Using iTunes for Windows, you can convert nonprotected WMA files to AAC or MP3 format. This can be useful if you have a library of music encoded in WMA format.

iPod touch doesn't support WMA, MPEG Layer 1, MPEG Layer 2 audio files, or audible. com format 1.

If you have a song or video in your iTunes library that isn't supported by iPod touch, you may be able to convert it to a format iPod touch supports. See iTunes Help for more information.

# **iTunes Stores**

#### iTunes Wi-Fi Music Store Isn't Available

To use the iTunes Wi-Fi Music Store, iPod touch must join a Wi-Fi network that is connected to the Internet. For information. see "Joining a Wi-Fi Network" on page 26. The iTunes Wi-Fi Music Store is not available in all countries.

#### **Can't Purchase Music or Applications**

To purchase songs from the iTunes Wi-Fi Music Store (only available in some countries) or applications from the App Store, you must have an iTunes Store account. Open iTunes on your computer and choose Store > Create Account.

# Backing Up iPod touch

iTunes creates backups of settings, downloaded applications, and other information on iPod touch. You can use a backup to restore these items to your iPod touch after a software restore or to transfer the information to another iPod touch.

Backing up iPod touch or restoring from a backup is not the same as syncing content and other items (such as music, podcasts, ringtones, photos, videos, and applications that you download via iTunes) with your iTunes library. Backups include settings, downloaded applications, and other information that resides on iPod touch. You can restore these items from a backup using iTunes, but you may also have to sync your iTunes library content again.

#### **Creating Backups**

Backups can be created in the following ways:

- Once iPod touch has been configured to sync with a particular computer, iTunes automatically makes a backup of iPod touch on that computer when you sync. iTunes won't automatically back up an iPod touch that is not configured to sync with that computer. If you have configured iPod touch to automatically sync with iTunes on a specific computer, iTunes will back up iPod touch every time you connect it to that computer. Automatic syncing is turned on by default. iTunes only makes one backup each time you connect, even if you sync multiple times before disconnecting.
- If you choose to update the software on iPod touch, iTunes will back up iPod touch automatically, even if it is not configured to sync with iTunes on that computer.
- If you choose to restore the software on iPod touch, iTunes asks if you want to back up iPod touch before restoring.

# **Restoring from a Backup**

You can restore the settings, downloaded applications, and other information from a backup, or use this feature to transfer these items to another iPod touch.

#### Restore iPod touch from a backup:

- 1 Connect iPod touch to the computer you normally sync with.
- 2 In iTunes, select iPod touch in the sidebar and click the Summary tab.
- 3 Click Restore to reinstall the iPod touch software, restore its default settings, and delete data stored on iPod touch. In iTunes 7.7, you can also restore from a backup without deleting data stored on iPod touch.

*Note:* Deleted data is no longer accessible via the iPod touch user interface, but is not permanently erased from your iPod touch until it is overwritten by new data. For information about permanently erasing all content and settings, see "Resetting iPod touch" on page 94.

When prompted, select the option to restore your settings, downloaded applications, and other information from a backup, and select the backup you want to use. Multiple backups are listed by device in chronological order, with the most recent backup for a device listed first.

# **Removing a Backup**

You can remove a backup of iPod touch from the list of backups in iTunes version 7.5 or later. You may want to do this, for example, if a backup was created on someone else's computer.

#### Remove a backup:

- 1 In iTunes, open iTunes Preferences.
  - Windows: Choose Edit > Preferences.
  - Mac: Choose iTunes > Preferences.
- 2 Click Syncing (iPod touch does not need to be connected).
- 3 Select the backup you want to remove and click Remove Backup.
- 4 Confirm you wish to remove the selected backup by clicking Remove Backup.
- 5 Click OK to close the iTunes Preferences Window.

For more information about backups, including the settings and information stored in a backup, see support.apple.com/kb/HT1766.

# Updating and Restoring iPod touch Software

You can use iTunes to update or reinstall iPod touch software, restore default settings, and delete all data on iPod touch.

- *If you update*, the iPod touch software is updated but your downloaded applications, settings, and songs are not affected.
- *If you restore*, the latest version of iPod touch software is reinstalled, default settings are restored, and data stored on iPod touch is deleted, including downloaded applications, songs, videos, contacts, photos, calendar information, and any other data. In iTunes 7.7, you can also restore from a backup without deleting data stored on iPod touch.

*Note:* Deleted data is no longer accessible via the iPod touch user interface, but is not permanently erased from your iPod touch until it is overwritten by new data. For information about permanently erasing all content and settings, see "Resetting iPod touch" on page 94.

# Update or restore iPod touch:

- 1 Make sure you have an Internet connection and have installed the latest version of iTunes from www.apple.com/itunes.
- 2 Connect iPod touch to your computer.
- 3 Select iPod touch in the iTunes sidebar and click the Summary tab.
- 4 Click "Check for Update." iTunes tells you if there's a newer version of the iPod touch software available.
- 5 Click Update to install the latest version of the software. Or click Restore to restore. Follow the onscreen instructions to complete the restore process.

For more information about updating and restoring iPod touch software, see support.apple.com/kb/HT1414.

# iPod touch Accessibility Features

The following features may make it easier for you to use iPod touch if you have a disability.

# **Closed Captioning**

When available, you can turn on closed captioning for videos. See "Video" on page 96.

# **Minimum Font Size for Mail Messages**

Set a minimum font size for Mail message text to Large, Extra Large, or Giant to increase readability. See "Mail" on page 98.

# Zooming

Double-tap or pinch webpages, photos, and maps to zoom in. See "Zooming In or Out" on page 22.

# Universal Access in Mac OS X

Take advantage of the Universal Access features in Mac OS X when you use iTunes to sync information and content from your iTunes library to iPod touch. In the Finder, choose Help > Mac Help, then search for "universal access."

For more information about iPod touch and Mac OS X accessibility features, go to www.apple.com/accessibility.

# **Other Resources**

B

# Safety, Software, and Service Information

The following table describes where to get more iPod touch-related safety, software, and service information.

| To learn about                                                                                     | Do this                                                                                                    |
|----------------------------------------------------------------------------------------------------|----------------------------------------------------------------------------------------------------|
| Using iPod touch safely                                                                            | See the <i>Important Product Information Guide</i> at www.apple.com/support/manuals/ipodtouch for the latest safety and regulatory information.                                                         |
| iPod touch service and support, tips, forums,<br>and Apple software downloads                      | Go to www.apple.com/support/ipodtouch.                                                                                                    |
| The latest information about iPod touch                                                            | Go to www.apple.com/ipodtouch.                                                                                                    |
| Using iTunes                                                                                       | Open iTunes and choose Help > iTunes Help.For<br>an online iTunes tutorial (available in some areas<br>only), go to www.apple.com/support/itunes.                                                       |
| MobileMe                                                                                           | Go to www.me.com.                                                                                                    |
| Using iPhoto on Mac OS X                                                                           | Open iPhoto and choose Help > iPhoto Help.                                                                                                    |
| Using Address Book on Mac OS X                                                                     | Open Address Book and choose Help > Address<br>Book Help.                                                                                                    |
| Using iCal on Mac OS X                                                                             | Open iCal and choose Help > iCal Help.                                                                                                    |
| Microsoft Outlook, Windows Address Book,<br>Adobe Photoshop Album, and Adobe<br>Photoshop Elements | See the documentation that came with those applications.                                                                                                    |
| Obtaining warranty service                                                                         | First follow the advice in this guide and online<br>resources. Then go to www.apple.com/support<br>or see the <i>Important Product Information Guide</i> at<br>www.apple.com/support/manuals/ipodtouch. |
| Using iPod touch in an enterprise environment                                                      | Go to www.apple.com/iphone/enterprise.                                                                                                    |
|                                                                                                    |                                                                                                    |

# iPod touch-Optimized User Guide

The *iPod touch User Guide*, optimized for viewing on iPod touch, is available at: help.apple.com/ipodtouch

# Index

12-hour time 93 24-hour time 93

#### Α

accessibility features 110 accounts 11,97 "push" 12,89 adjusting brightness 90 Adobe Photoshop 40 Adobe Photoshop Album 10 Adobe Photoshop Elements 10 alarms deleting 82 setting 82 status icon 16 turning on or off 82 album covers 34 album tracks 35 alerts calendar 64 alternate audio language 37 applications, iPod touch 16 App Store about 49 browsing 49 deleting applications 53 store account 55 syncing 6 syncing purchased content 54 updating applications 54 verifying purchases 55 attachments email 68 audio, alternate language 37 audiobooks play speed 95 syncing 6 audio file formats, supported 107 Auto-Brightness 90 auto-lock, setting time for 92 AV cables 38

# B

battery charging 27 low on power 27, 102 replacing 28 status icon 16 bookmarking map locations 77 webpages 59 YouTube videos 72 bookmarks, syncing 9, 59, 60 brightness adjusting 90 setting to adjust automatically 90 browser cache, clearing 101 browsing album covers 34 YouTube videos 70 browsing iTunes Wi-Fi Music Store 45 browsing the App Store 49 businesses, finding 79 buttons, changing 39

Index

# C

cable, Dock Connector to USB 6, 15 cache, clearing browser 101 Calculator 83 scientific 84 Calendar about 61 views 64 See also events calendars, syncing 6, 9, 61 caps lock, enabling 93 Cc 99 charging battery 27 cleaning iPod touch 15, 28 Clock 81 clocks, adding 81 closed captioning, turning on or off 96 cloth, cleaning 15 Component AV cable 38 Composite AV cable 38

114

computer requirements 5 Configuration profiles 12 connecting to Internet 26 contacts adding and editing 87 adding from Maps 76 assigning photo to 44 GAL (Global Address List) 65, 87, 106 seeing location of 76 setting how displayed 99 setting how sorted 99 syncing 6, 9, 86 Yahoo! Address Book 9 controls, using 20 converting unprotected WMA files 107 converting videos 31 cookies 101 Cover Flow 34 current approximate location 77 cursor. See insertion point

#### D

date and time, setting 93 date format 94 Debug Console 101 deletina alarms 82 all content and settings 94 applications from the App Store 53 clocks 81 contacts 87 email account 98 email messages 69 notes 86 playlists 35 songs from a playlist 35 videos 38 developer settings 101 directions, getting 77 disconnecting iPod touch from computer 13 display freezes 103 Dock Connector to USB cable 6, 15 downloading applications 52 downloading songs from iTunes Wi-Fi Music Store 49

# E

editing text 25 email accounts syncing 6 enterprise, using iPod touch 112 equalizer 96 events, calendar 61

#### F

Fetch New Data 89 file formats, supported 68, 105, 106, 107 formats date, time, and telephone number 94

### G

GAL (Global Address List) 65, 87, 106 getting help 112 getting started 5 Google Address Book 105 searching the web 59 Google search engine 100

#### Н

help, getting 112 Home screen 16, 20 adding web clips 60 customizing 18 hybrid view 76

### 

iCal 9, 112 icons applications 16 status 15 See also buttons insertion point, positioning 25 Installing applications from the App Store 53 configuration profiles 12 international keyboards 23, 94 Internet, connecting to 26 iPhoto 10, 112 iPod changing browse buttons 39 converting videos for iPod touch 31 deleting videos 38 on-the-go playlists 35 repeating or shuffling songs 33 sleep timer 38 iTunes getting help 112 iPod touch doesn't appear in 104 iTunes Store account 5, 55 iTunes Wi-Fi Music Store about 45 browsing 45 purchasing songs and albums 48 store account 55 syncing purchased content 54 verifying purchases 55

## K

keyboards international 23, 94 keyboard, typing on 22

### L

links in email 67 on webpages 57 location. *See* Maps Location Services 91 locking iPod touch 16, 19 lyrics, displaying 32

#### Μ

Mac system requirements 5 Mail account setup 97 attachments 68, 105 Cc 99 checking for new messages 69 deleting email account 98 deleting messages 69 links 67 marking messages as unread 69 organizing email 70 password settings 98 problems opening an attachment 105 reading messages 67 replying to messages 66 resizing text column 67 seeing recipients 69 sending messages 65 sending photos 66 sending webpage addresses 58 sending YouTube video links 72 settings 97, 98 signatures 99 storing email on iPod touch or server 98 syncing email account settings 6 Yahoo! email account 12 zooming in a message 67 Maps adding location to a contact 76 bookmarking location 77 current approximate location 74, 75, 77 dropped pin 75 finding businesses 79 finding location 74 getting directions 77 hvbrid view 76 satellite view 76 seeing location of a contact 76 traffic conditions 78 zooming 76

mic button 32, 34, 106 Microsoft Entourage 9 Microsoft Excel 100 Microsoft Exchange 11, 17, 65, 86 push accounts 12 setting up account 11 syncing 11, 61, 104 Microsoft Internet Explorer 9, 59 Microsoft Outlook 9 Microsoft Word 100 MobileMe 11, 17, 86 getting help 112 push accounts 12 sending photos to gallery 43 setting up account 11 syncing 11, 60, 61, 104 model number 90 movies, rented 10, 37 music lvrics 32 managing manually 8 previewing 48 purchasing 48 settings 95 syncing 6, 10

#### Ν

navigating. See panning, scrolling Network activity status icon 15 Notes 86 NTSC 96

#### 0

on-the-go playlists 35 orientation, changing 56 Outlook. See Microsoft Outlook Outlook Express. See Windows Address Book overview, iPod touch applications 16

#### Ρ

PAL 96 panning maps 76 webpages 57 passcode 92 PC system requirements 5 photo albums 42 Photos assigning photos to contacts 44 emailing photos 43 playing music during slideshow 42 sending photos in email 66 settings 42, 97 syncing 40

using photos as wallpaper 43 viewing slideshows 42 zooming photos 41 photos, syncing 6, 10 playlists, making 35 play speed, audiobooks 95 plug-ins 100 podcasts syncing 6, 10 pop-ups 100 power, low 27 previewing music 48 problems. See troubleshooting purchased content, syncing 54 purchasing applications 49 purchasing music 45, 48 Push accounts 12, 89

#### R

reading email 67 rechargeable batteries 28 rented movies 10, 37 repeating 33 replacing battery 28 replying to messages 66 requirements for using iPod touch 5 resizing webpage columns 57 restarting 28 restore settings and information 109 restoring iPod touch software 110 Restrictions 92 ringtones syncing 6

# S

Safari bookmarking webpages 59 clearing cache 101 cookies 101 Debug Console 101 developer settings 101 Home screen web clips 60 navigating 58 opening webpages 56, 58 plug-ins 100 pop-ups 100 reloading webpages 57 resizing columns to fit screen 57 saving images to your Photo Library 58 searching the web 59 security 100 sending webpage addresses in email 58 settings 100 stopping webpages from loading 57 syncing bookmarks 9 typing in text fields 59

zooming webpages 57 satellite view 76 screen 90 setting to adjust automatically 90 using 20 scrolling about 20 maps 76 webpages 57 search engine 100 searching App Store 49 iTunes Wi-Fi Music Store 45 searching the web 59 searching YouTube videos 71 security setting passcode for iPod touch 92 web 100 sending email 65 photos from Photos 43 serial number, finding 90 service and support information 112 settinas accounts 97 alarms 82 alerts 64 auto-lock 92 briahtness 90 Calendar 64 date and time 64,93 developer 101 email server 98 Fetch New Data 89 international 94 keyboard 93 language 94 location services 91 Mail 97 Mail, Contacts, Calendars 97 music 95 passcode lock 92 Photos 42, 97 resetting 94 restrictions 92 Safari 59, 100 screen brightness 90 security 100 slideshow 42 sound 64 sound effects 90 temperature 80 TV out 96 video 96 VPN 91 wallpaper 43,90

shuffling songs 33 signatures, email 99 sleep timer 38 slideshows 42 slideshow settings 97 software getting help 112 updating and restoring 110 version 90 sound no sound 106 setting limit 96 Sound Check 95 sounds calendar alert 64 SSL 98 Starbucks, browsing and purchasing music 47 status icons 15 stock information, Yahoo! 73 Stocks, adding and deleting quotes 73 stopwatch, using 82 storage capacity 90 subtitles 37 surfing the web 56 syncing calendars 61 Google Address Book 105 iTunes library contents 6 Microsoft Exchange 11, 61, 104 MobileMe 11, 61, 104 photos 40 preventing 10, 104 "Sync in progress" message 13 webpage bookmarks 59,60 Yahoo! Address Book 105 syncing purchased songs 54

#### T

system requirements 5

telephone number format 94 Text typing 22 typing in webpages 59 time format 94 timer setting 83 sleep 83 time, setting 93 time zone 93 time zone support 64, 100 touchscreen, using 20 traffic conditions, checking 78 transferring purchased content 54 transfer settings and information 108, 109 transition effects, setting 97 troubleshooting

backing up 108 can't open an attachment 105 can't purchase music or applications 107 display freezes 102 GAL contacts don't appear 106 iPod touch doesn't appear in iTunes 103 iPod touch doesn't respond 102 iPod touch doesn't turn on 102 no sound 106 preventing syncing 104 problems playing songs or other content 106 restarting 28 software update and restore 110 turning iPod touch on or off 19 TV out settings 96 TV signal settings 96 typing keyboard 22 in webpage text fields 59

#### U

unlocking iPod touch 19 unread messages, marking 69 unsupported audio file formats 107 updating iPod touch software 110 USB cable 6, 15 port 6

# V

videos alternate audio language 37 converting for iPod touch 31 deleting 38 subtitles 37 syncing 10 watching on a TV 38 *See also* Music, YouTube video settings 96 virtual private network. *See* VPN volume setting limit 96 VPN configuring 91 turning on or off 91

### W

waking iPod touch 19 wallpaper choosing 90 settings 43 using photo as 43 warranty service 112 watching videos on a TV 38 Weather

adding cities 80 deleting cities 80 temperature settings 80 viewing 80 weather information, Yahoo! 81 web. See Safari Web clips, adding to Home screen 60 webpages bookmarking 59 syncing 9 Wi-Fi forgetting a network 89 joining networks 26,88 status icon 15 turning on or off 88 Windows Address Book 9 Windows XP 5 WMA files, converting 107 World Clock 81

### Υ

Yahoo! Address Book 9, 105 search engine 100 searching using 59 search using 59 stock information 73 weather information 81 YouTube bookmarking videos 72 browsing videos 70 emailing links 72 playing videos 71 searching for videos 71

# Ζ

zooming email messages 67 maps 76 photos 41 webpages 57 C 2008 Apple Inc. All rights reserved.

Apple, the Apple logo, AirPort, Cover Flow, FireWire, iCal, iPhoto, iPod, iTunes, Keynote, Mac, Macintosh, Mac OS, Numbers, Pages, and Safari are trademarks of Apple Inc., registered in the U.S. and other countries.

Finder, iPhone, Multi-Touch, and Shuffle are trademarks of Apple Inc.

iTunes Store is a service mark of Apple Inc., registered in the U.S. and other countries.

MobileMe is a service mark of Apple Inc.

The Bluetooth® word mark and logos are registered trademarks owned by Bluetooth SIG, Inc. and any use of such marks by Apple Inc. is under license.

Adobe and Photoshop are trademarks or registered trademarks of Adobe Systems Incorporated in the U.S. and/or other countries.

Other company and product names mentioned herein may be trademarks of their respective companies.

Mention of third-party products is for informational purposes only and constitutes neither an endorsement nor a recommendation. Apple assumes no responsibility with regard to the performance or use of these products. All understandings, agreements, or warranties, if any, take place directly between the vendors and the prospective users. Every effort has been made to ensure that the information in this manual is accurate. Apple is not responsible for printing or clerical errors.

Apparatus Claims of U.S. Patent Nos. 4,631,603, 4,577,216, 4,819,098 and 4,907,093 licensed for limited viewing uses only.

019-1261/2008-07